# Yealink Device Management Platform Administrator Guide V3.4.0.10

# Contents

| About This Guide                                                                     | 7  |
|--------------------------------------------------------------------------------------|----|
| Related Documentations                                                               |    |
| In This Guide                                                                        |    |
| Summary of Changes                                                                   |    |
| Changes for Release 34, Guide Version V3.4.0.10                                      |    |
| Getting Started                                                                      | 8  |
| Hardware and Software Requirements                                                   |    |
| Port Requirements                                                                    |    |
| Browser Requirements                                                                 | 9  |
| Supported Device Models                                                              |    |
| Deploying YDMP                                                                       | 11 |
| Updating YDMP (from V2.0 to V3.1)                                                    |    |
| Restoring YDMP (from V3.1 to V2.0)                                                   |    |
| Installing YDMP (3.X)                                                                | 12 |
| Upgrading YDMP (from V3.1 to V3.X)                                                   |    |
| Installing the Diagnostic Script                                                     |    |
| Logging into the YDMP                                                                |    |
| Home Page                                                                            |    |
| Running State Page                                                                   |    |
| Logging out of YDMP                                                                  |    |
| Activating the License                                                               |    |
| Importing the Device Certificate                                                     |    |
| Activating the License Online.                                                       |    |
| Activating the License Offline<br>Uninstalling YDMP                                  |    |
|                                                                                      |    |
| Deploying the Devices                                                                | 20 |
| Deploying SIP Devices                                                                |    |
| Using Certificates for Mutual TLS Authentication                                     | 21 |
| Configuring the Common.cfg File                                                      |    |
| Deploying Devices on the RPS (Redirection & Provisioning Server) Management Platform | 23 |
| Configuring the Server Address                                                       |    |
| Deploying the Room System                                                            |    |
| Deploying USB Devices                                                                | 24 |
| Managing Devices                                                                     | 24 |
| Device Status                                                                        |    |
| Managing SIP Devices                                                                 |    |
| Adding Devices                                                                       |    |
| Editing the Device Information                                                       |    |
| Importing Devices                                                                    | 27 |

| Searching for Devices                   |    |
|-----------------------------------------|----|
| Assigning Accounts to Devices           |    |
| Setting the Site                        |    |
| Pushing Configuration Files to Devices  |    |
| Pushing Firmware to Devices             |    |
| Pushing Resource Files to Devices       |    |
| Diagnosing Devices                      |    |
| Enabling/Disabling DND                  |    |
| Sending Messages to Devices             |    |
| Rebooting Devices                       |    |
| Resetting the Devices to Factory        |    |
| Deleting Devices                        |    |
| Managing USB Devices                    |    |
| Editing the Device Information          |    |
| Exporting the Device Information        |    |
| Viewing the USB Device                  |    |
| Searching for Devices                   |    |
| Setting the Site                        |    |
| Deleting Devices                        |    |
| Managing Room System                    |    |
| Editing the Device Information          |    |
| View the Information of the Room System |    |
| Searching for Devices                   |    |
| Setting the Site                        |    |
| Rebooting Devices                       |    |
| Pushing Firmware to Devices             |    |
| Deleting Devices                        |    |
| Managing Firmware                       | 41 |
| Adding Firmware                         |    |
| Searching for Firmware                  |    |
| Updating the Device Firmware            |    |
| Editing the Firmware                    |    |
| Downloading the Firmware                |    |
| Deleting Firmware                       |    |
| Managing Resources                      |    |
| Adding Resource Files                   |    |
| Search for Resources                    |    |
| Pushing Resource Files to Devices       |    |
| Editing Resource Files                  |    |
| Downloading Backup Files                |    |
| Deleting Resource Files                 | 44 |
|                                         |    |

| Managing Sites |  |
|----------------|--|
|                |  |
|                |  |
|                |  |
|                |  |
|                |  |

| Managing Accounts               |  |
|---------------------------------|--|
| Adding Accounts                 |  |
| Importing Accounts              |  |
| Editing the Account Information |  |
| Searching for Accounts          |  |

| Exporting Accounts                          |  |
|---------------------------------------------|--|
| Deleting Accounts                           |  |
|                                             |  |
| naging the Device Configuration             |  |
| Managing Model Configuration                |  |
| Adding Configuration Templates              |  |
| Setting Parameters                          |  |
| Pushing Configuration to Devices            |  |
| Editing Configuration Templates             |  |
| Downloading the Model File                  |  |
| Viewing Parameters                          |  |
| Deleting Templates                          |  |
| Managing the Site Configuration             |  |
| Adding Site Configuration Templates         |  |
| Setting Parameters                          |  |
| Pushing the Site Configuration to Devices   |  |
| Editing the Site Configuration Template     |  |
| Downloading the Site Configuration Template |  |
| Deleting Site Configuration Templates       |  |
| Managing the Group Configuration            |  |
| Adding Groups                               |  |
| Setting Parameters                          |  |
| Editing Groups                              |  |
| Updating the Group Device                   |  |
| Viewing Parameters                          |  |
| Downloading Configuration File              |  |
| Deleting Groups                             |  |
| Managing the MAC Configuration.             |  |
| Uploading backup Files                      |  |
| Generating Configuration Files              |  |
| Setting Parameters.                         |  |
| Pushing Backup Files to Devices             |  |
| Downloading Backup Files                    |  |
| Exporting Backup Files                      |  |
| Deleting Backup Files                       |  |
| Configuring Global Parameters               |  |
| Updating the Configuration                  |  |
|                                             |  |
| naging Tasks                                |  |
| Timer Tasks and Task Rules                  |  |
| Adding Timer Tasks                          |  |
| Editing Timer Tasks                         |  |
| Pausing or Resuming Timer Tasks             |  |
| Ending Timer Tasks                          |  |
| Searching for Timer Tasks                   |  |
| Viewing Timer Tasks                         |  |
| Viewing Tasks                               |  |
| Retrying Tasks                              |  |
| Searching for Executed Tasks                |  |

| Monitoring Devices                                | 69 |
|---------------------------------------------------|----|
| Viewing Call Quality Statistics                   | 69 |
| Customizing the Indicators of Call Quality Detail | 70 |

| Viewing the Call Data     |  |
|---------------------------|--|
| Managing Alarms           |  |
| Adding Alarm Strategies   |  |
| Editing Alarm Strategies  |  |
| Deleting Alarm Strategies |  |
| Viewing Alarms            |  |
| Deleting Alarms           |  |
| e                         |  |

| Diagnosing Devices                                                |    |
|-------------------------------------------------------------------|----|
| Going to the Device Diagnostics Page                              |    |
| Exporting the Packets, Logs, and Configuration Files by One Click | 74 |
| Capturing Packets                                                 | 75 |
| Diagnosing the Network                                            | 76 |
| Exporting Syslogs                                                 |    |
| Exporting Backup Files                                            |    |
| Viewing the CPU and the Memory Status                             | 77 |
| Viewing Recordings                                                | 77 |
| Capturing the Screenshot of the Device                            |    |
| Setting the Log Level                                             | 77 |
| Setting the Device Logs                                           |    |
| Setting the Module Log                                            | 78 |
| Setting the Local Log                                             |    |
| Setting the Syslog                                                |    |
| Putting the Log Backups to a Specified Server                     |    |
| Enabling the Log Data Backup                                      |    |
| Downloading the Backup Log                                        | 79 |

| Managing System              | 79 |
|------------------------------|----|
| Viewing Operation Logs       |    |
| Exporting the Server Log     |    |
| Configuring the SMTP Mailbox |    |
| Obtaining the Accesskey      |    |

| Managing Administrator Accounts                      | 82 |
|------------------------------------------------------|----|
| Changing the Login Password                          |    |
| Editing the Information of the Administrator Account |    |
| Viewing the Account Code                             |    |
| Managing Sub-Administrator Accounts                  |    |
| Adding/Editing/Deleting a Group                      |    |
| Adding/Editing/Deleting a Role                       |    |
| Assigning Roles to Sub-Administrator Accounts        |    |
| Assigning the Function Permission                    |    |
| Assigning the Data Permission                        |    |
| Adding and Managing Sub-Administrator Accounts       |    |

| Troubleshooting                                                                                  | 86 |
|--------------------------------------------------------------------------------------------------|----|
| Forgetting the Login Password                                                                    |    |
| Why You Cannot Access the Login Page?                                                            |    |
| Why the Browser Prompts That the Security Certificate of the Website Is not Trusted When You Acc |    |
| the Login Page of YDMP?                                                                          |    |

| Appendix: Aları | n Types |  |
|-----------------|---------|--|
|-----------------|---------|--|

# **About This Guide**

Yealink Device Management Platform (YDMP) possesses the centralized deployment, the management, the analysis, the alarm monitoring, the device diagnosis, the account registration, and other features. The management platform allows administrators to deploy and configure for Yealink devices used in an enterprise.

This guide provides operations for administrators to use YDMP.

- Related Documentations
- In This Guide
- Summary of Changes

# **Related Documentations**

Except for this guide, we also provide the following document of the corresponding device:

- Quick Start Guide introduces how to deploy devices and configure the most basic features available on devices.
- User Guide introduces the basic and advanced features available on devices.
- Administrator Guide introduces how to deploy the devices.
- Auto Provisioning Guide introduces how to deploy devices by using the configuration and the boot files. The purpose of Auto Provisioning Guide is to serve as basic guidance for provisioning Yealink phones in a provisioning server. If you are new to this, it is helpful to read this guide.
- API documents introduces how to call the API of YDMP.

You can download the above documents from Yealink's official website or the web page of YDMP. The address of Yealink's official website is as below: *http://support.yealink.com/documentFront/forwardToDocumentFrontDisplayPage*.

For more supports or services, contact Yealink reseller or go to Yealink Technical Support online: *http://support.yealink.com/*.

# In This Guide

Topics include: Chapter 1 *Getting Started* Chapter 2 *Deploying YDMP* Chapter 3 *Deploying the Devices Managing Devices* Chapter 4 *Managing Devices* Chapter 3 *Managing Sites* Chapter 4 *Managing Accounts* Chapter 5 *Managing the Device Configuration* Chapter 6 *Managing Tasks* Chapter 7 *Monitoring Devices* Chapter 8 *Diagnosing Devices* Chapter 9 *Managing System* Chapter 10 *Managing Administrator Accounts*  Chapter 11 *Troubleshooting* Chapter 12 *Appendix: Alarm Types* 

# **Summary of Changes**

• Changes for Release 34, Guide Version V3.4.0.10

## Changes for Release 34, Guide Version V3.4.0.10

The following sections are new for this version:

- Pushing Configuration Files to Devices
- Pushing Firmware to Devices
- Pushing Resource Files to Devices
- Diagnosing Devices
- Managing the Site Configuration
- Setting Parameters
- Exporting the Packets, Logs, and Configuration Files by One Click
- Exporting the Server Log
- Viewing the Account Code

Major updates have occurred to the following sections:

- Port Requirements
- Installing YDMP (3.X)
- Upgrading YDMP (from V3.1 to V3.X)
- Configuring the Common.cfg File
- Adding Sites
- Going to the Device Diagnostics Page

# **Getting Started**

This chapter introduces the requirements of Yealink device management platform.

- Hardware and Software Requirements
- Port Requirements
- Browser Requirements
- Supported Device Models

# Hardware and Software Requirements

The requirements of the hardware and software are different based on different server requirements. Linux operating system: CentOS 7.0 or later. The detailed requirements are as below:

| Device Quantity | CPU     | RAM | Hard Drive                                      |
|-----------------|---------|-----|-------------------------------------------------|
| 0~6000          | 8-core  | 16G | It should be at least 200G,                     |
| 6000~15000      | 16-core | 32G | and the capacity of the hard drive increases by |
| 15000~30000     | 32-core | 64G | 30G with every 1000 devices added.              |

# **Port Requirements**

You need to open five ports: 443, 9989, 8446, 9090, and 80. We do not recommend that you modify these ports.

| Port | Description                                                                                                    |
|------|----------------------------------------------------------------------------------------------------|
| 443  | It is used for accessing the device management platform via HTTPS.                                                                                           |
| 9989 | It is used for the phone to download the configuration files and calling the API.                                                                            |
| 9090 | TCP persistent connection. It is used for reporting the device information.                                                                                  |
| 8446 | It is used for mutual authentication between YDMP<br>and the devices when pushing the configuration,<br>the firmware, and the resource files to the devices. |
| 80   | It is used for accessing the device management platform via HTTP.                                                                                            |

# **Browser Requirements**

YDMP supports the following browsers:

| Browser              | Version     |
|----------------------|-------------|
| Firebox              | 55 or later |
| Chrome               | 55 or later |
| Internet<br>Explorer | 11 or later |
| Safari               | 10 or later |

# **Supported Device Models**

| <b>Device Types</b>             | Supported Device Models                                                               | Version Requirements                                                                                                    |
|---------------------------------|---------------------------------------------------------------------------------------|----------------------------------------------------------------------------------------------------|
|                                 | SIP-T27P/T27G/<br>T29G/T41P/T41S/T42G/T42S/<br>T42U/T46G/<br>T46S/T48G/T48S/T52S/T54S | XX.83.0.30 or later (except for<br>XX.84.0.10). XX represents the<br>fixed number for each device<br>model.                                                                     |
|                                 | SIP-T56A/T58                                                                          | 58.83.0.5 or later.                                                                                                    |
| SIP IP Phones                   | SIP-T19(P)E2/T21(P)E2/T23P/<br>T23G/T40P/T40G                                         | XX.83.0.30 or later (XX.84.0.10<br>is not supported and XX.84.0.70<br>or later versions are not supported<br>anymore). XX represents the fixed<br>number for each device model. |
|                                 | SIP-CP960                                                                             | 73.83.0.10 or later.                                                                                                    |
|                                 | SIP-CP920                                                                             | 78.84.0.15 or later.                                                                                                    |
|                                 | SIP-T53/T53W                                                                          | 95.84.0.10 or later.                                                                                                    |
|                                 | SIP-T54W                                                                              | 96.84.0.10 or later.                                                                                                    |
|                                 | SIP-T57W                                                                              | 97.84.0.30 or later.                                                                                                    |
|                                 | W60B                                                                                  | 77.83.0.65 or later.                                                                                                    |
|                                 | VP59                                                                                  | 91.283.0.10 or later.                                                                                                    |
|                                 | T41S/T42S/T46S/T48S                                                                   | 66.9.0.45 or later (except for 66.9.0.46).                                                                                                    |
| Skype for Business HD IP phones | T58/T56A/T55A                                                                         | 55.9.0.6 or later.                                                                                                    |
|                                 | СР960                                                                                 | 73.8.0.27 or later.                                                                                                    |
| Teams phones                    | CP960                                                                                 | 73.15.0.20 or later.                                                                                                    |
| (It is not available for        | T56A/T58                                                                              | 58.15.0.20 or later.                                                                                                    |
| managing the accounts and       | T55A                                                                                  | 58.15.0.36 or later.                                                                                                    |
| viewing the call quality)       | VP59                                                                                  | 91.15.0.16 or later.                                                                                                    |
| Video Conferencing Systems      | VC200/VC500/VC800/VC880                                                               | XX.32.10.25/XX.32.0.25 or later.<br>XX represents the fixed number for<br>each device model.                                                                                    |
| video conferencing systems      | PVT950/PVT980                                                                         | 1345.32.10.40 or later.                                                                                                    |
|                                 | VP59                                                                                  | 91.332.0.10 or later.                                                                                                    |
| Zoom phones                     | СР960                                                                                 | 73.30.0.10 or later.                                                                                                    |
| Room System                     | MVC500/MVC800/MVC300/<br>CP960-UVC Zoom Rooms Kit/<br>VP59 Zoom Rooms Kit             | 92.11.0.10 or later                                                                                                    |

You can manage the following devices via the device management platform:

# **Deploying YDMP**

This chapter provides instructions on how to install and deploy YDMP and introduces its interface.

- Updating YDMP (from V2.0 to V3.1)
- Restoring YDMP (from V3.1 to V2.0)
- Installing YDMP (3.X)
- Upgrading YDMP (from V3.1 to V3.X)
- Installing the Diagnostic Script
- Logging into the YDMP
- Home Page
- Running State Page
- Logging out of YDMP
- Activating the License
- Uninstalling YDMP

# Updating YDMP (from V2.0 to V3.1)

The following is an example of updating YDMP from V2.0.0.14 to V3.1.0.13.

#### Before you begin

- Obtain the installation package of YDMP from the Yealink distributor or SE and then save it at the path /usr/local.
- Meet the following requirements: Hardware and Software Requirements and Port Requirements .

#### Procedure

- 1. Log into CentOS as the root user and open the terminal.
- 2. Run the command:

```
cd /usr/local
tar -zxf DM_3.1.0.13.tar.gz
cd yealink_install&& tar -zxf install.tar.gz
./upgrade_v2_to_v3.sh
```

- 3. According to the prompts, enter *1* which means updating.
- 4. According to the prompts, enter the server IP address and enter *Y* to confirm the IP address.

#### Results

YDMP will be updated to the corresponding version if it is updated successfully.

**Note:** Updating the version has no influence on the devices connected to YDMP.

# Restoring YDMP (from V3.1 to V2.0)

#### Procedure

1. Log into CentOS as the root user and open the terminal.

2. Run the command:

```
cd /usr/local/yealink_install/
./upgrade v2 to v3.sh
```

- 3. According to the prompts, enter 2 which means restoring.
- 4. According to the prompts, enter the password *Yealink1105*.
- 5. According to the prompts, enter Y to confirm to restore.
- 6. According to the prompts, enter *Y* to clean up the data.

When the restoring is completed, YDMP will be restored to V2.0.

**Attention:** Note that if you enter the wrong password, do not restore YDMP again, because it will delete all the data on YDMP. However, you can follow the steps below:

1. Run the command:

```
cd /usr/local/
mv yealink yealink bak #it means making a data backup for V2.0
cd yealink_install7
./uninstall #it means uninstalling V3.0
```

- 2. According to the prompts, enter the password Yealink1105.
- **3.** According to the prompts, enter *Y* to confirm to uninstall.
- 4. According to the prompts, enter *Y* to clean up the data.
- 5. After uninstalling, run the command below:

```
cd /usr/local/
mv yealink_bak/ yealink #it means restoring the data for V2.0
#create the contents that are deleted
cd /var/log/yealink/
mkdir dm
cd dm/
mkdir tomcat_dm
cd tomcat_dm/
touch catalina.out
#Run the command below to start the corresponding services of V2.0:
systemctl start mariadb
systemctl start redis
systemctl start redis
systemctl start rabbitmq-server
systemctl start tcp-server
systemctl start tomcat_dm
```

```
YDMP will be restored to V2.0.
```

# Installing YDMP (3.X)

There are stand-alone installation and cluster installation. The following is an example of installing V3.1.0.13.

#### Before you begin

- Obtain the installation package of YDMP from the Yealink distributor or SE and then save it at the path /usr/local.
- Meet the following requirements: *Hardware and Software Requirements* and *Port Requirements*. When you install YDMP in the version 3.3.0.0 or later for the first time, if your hardware does not meet the basic requirements for installing YDMP, your installation will be forbidden. Change your hardware and re-install YDMP according to the prompts.

#### Procedure

- 1. Log into CentOS as the root user and open the terminal.
- 2. Run the command:

```
cd /usr/local
tar -zxf DM_3.1.0.13.tar.gz
cd yealink_install&& tar -zxf install.tar.gz
./install --host IP
```

For the ./install --host IP command:

- If it is the deployment of a single NIC (the internal network or the external network), run ./install -- host the internal IP or the external IP
- If it is the deployment of dual NIC (the internal and the external network) and NAT, run ./install -- host the internal IP -e nat\_ip=the external IP behind NAT
  - **Note:** Make sure that the default gateway is the gateway of the external NIC. Run the command ip route to request the default gateway. Run the command ip route add default via gateway IP dev the name of the external NIC to edit the default gateway.
- If it is the deployment of dual NIC (the internal and the external network), run ./install --host the internal IP -e nat\_ip=the external IP behind NAT
- **3.** Select A as the installation method.

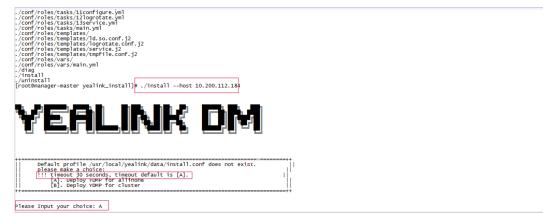

#### Results

The installation starts and takes some time to finish.

# Upgrading YDMP (from V3.1 to V3.X)

### Before you begin

- Obtain the installation package of YDMP from the Yealink distributor or technical support engineers and then save it at the path /usr/local.
- Meet the following requirements: Hardware and Software Requirements and Port Requirements .

- 1. Log into CentOS as the root user and open the terminal.
- **2.** Do one of the following:

• If you want to upgrade YDMP to the version earlier than 3.4.0.10 (not including 3.4.0.10), run the following command:

```
cd /usr/local
rm -rf yealink_install
tar -xvzf DM_3.3.0.0.tar.gz
cd yealink_install&& tar -xvzf install.tar.gz
./upgrade --host IP
```

Note:

- If it is the deployment of a single NIC (the internal network or the external network), run ./ upgrade --host the internal IP or the external IP
- If it is the deployment of dual NIC (the internal and the external network) and NAT, run ./
  upgrade --host the internal IP -e nat\_ip=the external IP behind
  NAT
- If it is the deployment of dual NIC (the internal and the external network), run ./upgrade -- host the internal IP -e nat ip=the external IP
- If you want to upgrade YDMP to the version later than 3.4.0.10 (including 3.4.0.10), firstly, run the following command first:

```
cd /usr/local
rm -rf yealink_install
tar -xvzf DM_3.4.0.10.tar.gz
cd yealink_install&& tar -xvzf install.tar.gz
./install -m upgrade
```

#### Note:

- If it is the deployment of dual NIC (the internal and the external network) and NAT, run ./ install \_m upgrade -e nat ip=the external IP behind NAT
- If it is the deployment of dual NIC (the internal and the external network), run ./install -m upgrade -e nat ip=the external IP#

Secondly, select A as the upgrading method.

Thirdly, enter the corresponding internal or external IP address. For the deployment of dual NIC or NAT, enter the internal IP address.

#### Results

YDMP will be upgraded to the corresponding version if it is upgraded successfully.

**Note:** Upgrading the version has no influence on the devices connected to YDMP.

### Installing the Diagnostic Script

If you fail to install YDMP or some exceptions occur to the service, you can run the diagnostic script to collect the related environment and service information of YDMP, and pack the file named *ydmp\_diag\_time.tar.gz*. And then, you can provide the developers or operation and maintenance engineers with the file.

#### About this task

This script is packed in install.tar.gz.

#### Procedure

Unzip and run the script.

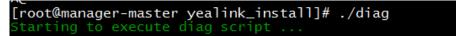

#### Results

If you succeed in installing, the page is shown as below:

| PLAY RECAP ************************************                                                                                                    |
|----------------------------------------------------------------------------------------------------|
| Monday 12 August 2019 11:41:34 +0800 (0:00:00.252) 0:00:06.517 *********                                                                                                    |
| common: set hostname manager-master.ydmp       0.99         common : template yealink-limits.conf       0.83         common : template yealink-systcl.conf       0.71         common : copy install.tar.gz to all nodes       0.51         common : clean hosts end with _yealink or include common_main_domain       0.45         common : add_or check hosts with inventory_hostname       0.30         common : add_or check hosts with inventory_hostname       0.30 |
| common : clean hosts end with .yealink or include common_main_domain                                                                                                    |
| Common : dub check coredump dir exist                                                                                                    |
| 0.09<br>print precheck result                                                                                                    |
| Playbook run took 0 days, 0 hours, 0 minutes, 6 seconds                                                                                                    |

If you fail to install, the page is shown as below:

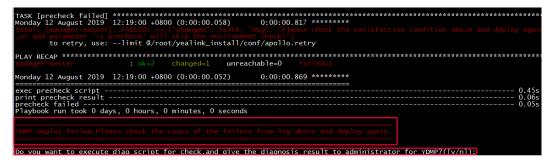

# Logging into the YDMP

### Procedure

1. Enter https://<IP address>/(for example, https: //10.2.62.12/) in the browser address box, and then press Enter.

| Yealink Device management platform                                                                                                    | English ~ / Feedback Document Do                 | ownload |
|----------------------------------------------------------------------------------------------------|--------------------------------------------------|---------|
|                                                                                                    |                                                  |         |
|                                                                                                    | Welcome to login Username                        |         |
|                                                                                                    | Password                                         |         |
|                                                                                                    | Login<br>Forget Password                         |         |
|                                                                                                    |                                                  |         |
| The second second secon | Cappright G2018 Yealink Inc. All rights reserved |         |

- 2. Select the desired language from the drop-down menu of Language in the top-right corner.
- 3. Enter your username (default: admin) and the password (default: v123456789).
- 4. Click Login.
- 5. If you log into the platform for the first time, the system will remind you to change the password, click **Change** to go to the homepage of the device management platform.

# **Home Page**

After logging in, you can see the home page displayed as below:

| Yealink Device ma                                                                | nagement platform 1           | Pevice Update Eng                               | glish ~ 🗵 | ) admin 🗸   Feed | lback Document Download |
|----------------------------------------------------------------------------------|-------------------------------|-------------------------------------------------|-----------|------------------|-------------------------|
| ÷                                                                                | cit                           | 2 3 (                                           | 4         | 5                | 6 ent Version: 3.3.0.2  |
| A Home                                                                           | Preview                       | License                                         | 🛃 View    | Unread Alarms    | 12 Check all alarms »   |
| <ul> <li>☎ Device Management</li> <li>✓</li> <li>▲ Account Management</li> </ul> |                               | Device Capacity: 200<br>Valid until: 2019/11/11 |           | Call failed      | Ū                       |
| ☞ Device Configuration ∨                                                         | 32 55 116                     | used: 116<br>available: 84                      |           | RTP dead         | Ū                       |
| 🖀 Site Management                                                                | Site Account Device           | 9                                               |           | Application cras | h 🛈                     |
| 🖹 Task Management 🛛 🗸                                                            | Status SIP device status      | Call Quality 💿                                  |           |                  |                         |
| 🛎 Alarm Management 🛛 🗸                                                           | 10                            | 11                                              |           |                  |                         |
| Device Diagnostic                                                                | Unregistered: 0 Registered: 2 | Poor: 2 Fair: 7                                 |           |                  |                         |
| • Dashboard                                                                      |                               |                                                 |           |                  |                         |
| 🖗 System Management 🛛 🗸                                                          |                               |                                                 |           |                  |                         |
|                                                                                  |                               |                                                 |           |                  |                         |
|                                                                                  | Offline: 86                   | Good: 10344                                     |           |                  |                         |
|                                                                                  |                               |                                                 |           |                  |                         |

| Number | Description                                                    |
|--------|----------------------------------------------------------------|
| 1      | Go to the home page quickly when you are browsing other pages. |
| 2      | Display the number of unread alarms and the type of alarms.    |
| 3      | Go to the Device List page quickly.                            |

| Number | Description                                                                                                    |
|--------|----------------------------------------------------------------------------------------------------|
| 4      | Change the display language.                                                                                                    |
| 5      | Go to the page of setting the administrator account.                                                                                                    |
| 6      | Go to the page of sending feedback or downloading a document.                                                                                                    |
| 7      | Navigation pane.                                                                                                    |
| 8      | <ul> <li>Data preview:</li> <li>Displays the number of sites, accounts and devices.</li> <li>Click the desired module to go to the corresponding module.</li> </ul>                                                                                                    |
| 9      | License:<br>Displays the current number of manageable devices.                                                                                                    |
| 10     | <ul> <li>Device status:</li> <li>Select a device type.</li> <li>Displays the number of the unregistered, the registered, the invalid and the offline devices.</li> <li>Click the corresponding device status to go to the page that lists all the devices of this status.</li> </ul> |
| 11     | <ul> <li>Call quality:</li> <li>Displays the number of the good, the bad or the poor call quality.</li> <li>You can click the desired module to view the call statistics.</li> </ul>                                                                                                 |
| 12     | <ul> <li>Unread Alarms:</li> <li>Click Check all alarms to go to the Alarm List page.</li> <li>Hover the mouse over the icon <sup>(1)</sup> to view the alarm details.</li> </ul>                                                                                                    |

# **Running State Page**

Click **Dashboard** > **Running state** to go to the Running State page. You can view the number of accounts and devices, the device status, the statistics of the model and the firmware. It is displayed as below:

| 555<br>Accounts<br>123<br>Devices<br>Model Statistics |                | Device Status Unregistered: 3 | SIP device status |
|-------------------------------------------------------|----------------|-------------------------------|-------------------|
|                                                       |                | Offline: 85                   |                   |
| Model ~                                               | Device Model ~ | Device Proportion             | Operation         |
| SIP-T46G                                              | Audio          | 1 0.813%                      | View              |
| SIP-T55A(Teams)                                       | Audio          | 2   1.626%                    | View              |
| SIP-T42S                                              | Audio          | 68   55.285%                  | View              |
|                                                       |                |                               |                   |

- Click Accounts to go to the Account Management page, then you can manage the account directly.
- Click Devices to go to the Device Management page, then you can manage devices directly.
- In the **Device Status** module, select the device type, click the corresponding status (offline, registered, invalid, and unregistered) to go to the Device List page, and then you can update the device status directly.
- Click **Model Statistics** to view all the device information, including the model and the proportion. Click **View** beside the desired device to go to the Device Management page, then you can view the device information or update this device.
- Click **Firmware Statistics** to view all the running firmware. Click **View** beside the desired firmware to go to the Device Management page, then you can view the device information or update this device.

# Logging out of YDMP

#### Procedure

Hover your mouse on the account avatar in the top-right corner, and click **Exit**. You will log out of the current account and return to the Login page.

# Activating the License

Before managing your devices via the device management platform, you need to purchase the license from your supplier and activate it.

- 1. Importing the Device Certificate.
- 2. Activating the License Online or Activating the License Offline.
- Importing the Device Certificate

- Activating the License Online
- Activating the License Offline

#### Importing the Device Certificate

You need to import a device certificate which is associated with the server uniquely.

#### Before you begin

You provide the enterprise name, the distributor and the country for Yealink. Yealink will generate a device certificate according to the information you provide.

#### Procedure

- 1. Click System Management > License.
- 2. Select the device certificate.
  - **Note:** Note that one device certificate for one server, that is, if you have imported the device certificate to one server, you cannot import the certificate to another server.

If the association between the device ID and the server succeeds, the page will display as below:

License Device ID : A63A44F4B0DF2F5C

■ Unbind License
 ⊖ Refresh
 ⊙ Activate offline license

### Activating the License Online

If your server can access the public network, you can activate the license online.

#### Before you begin

- If *Importing the Device Certificate* is finished, the hardware information will be sent to Yealink License server automatically.
- You provide the device ID, the license type, the concurrent number and the validity for Yealink. Yealink will authenticate based on the above information.

#### Procedure

Click **System Management** > **License** > **Refresh**. After Yealink authorizes the license, you can see the license in the list.

### Activating the License Offline

If your server cannot access the public network, you can activate the license offline.

#### Before you begin

- Importing the Device Certificate is finished.
- You provide the device ID, the license type, the concurrent number and the validity for Yealink. Yealink will authenticate based on the above information.

- 1. Click System Management > License > Activate offline license.
- 2. Click Export Config File. Send the exported REQ file to Yealink. Yealink will authenticate after importing the REQ file. Yealink will generate the LIC authentication file and send it to you.
- 3. Click the field of the dotted box to upload the authorization file obtained from Yealink.

 $\times$ 

# Activate offline license

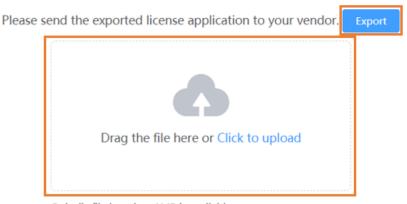

Only .lic file less than 1MB is available.

**Note:** The authentication file is unique, that is, different servers use different authentication files. You cannot activate your server by importing the authentication files of other servers.

#### Results

=

The license is displayed in the list.

# **Uninstalling YDMP**

#### Procedure

- 1. Log into CentOS as the root user and open the terminal.
- 2. Run the command:

```
cd /usr/local/yealink_install
./uninstall
```

**3.** According to the prompts, enter the password *Yealink1105*. YDMP will be uninstalled from the CentOS.

# **Deploying the Devices**

Before you manage the devices via the device management platform, you should deploy the devices to make them connected to the device management platform.

- Deploying SIP Devices
- Deploying the Room System
- Deploying USB Devices

# **Deploying SIP Devices**

#### Before you begin

**Note:** Note that the device should support the device management platform. Otherwise, you should upgrade the device firmware first.

#### Procedure

- 1. Using Certificates for Mutual TLS Authentication.
- 2. If there is a provisioning server you are using in your environment, configure the common cfg file (refer to Configuring the Common.cfg File ).
- 3. If there is no provisioning server, you need to configure the devices to obtain the provisioning server address in one of the following ways:
  - DHCP option 66, 43, 160 or 161.

The DHCP option must meet the following format: https://<IP address>/dm.cfg.

(for example, https://10.2.62.12/dm.cfg)

- Deploying Devices on the RPS (Redirection & Provisioning Server) Management Platform, and configure the server address.
- Configuring the Server Address, and deploy a single phone.

#### Results

After the device is connected to the device management platform, the device information will be displayed in the device list.

- Using Certificates for Mutual TLS Authentication
- Configuring the Common.cfg File
- Deploying Devices on the RPS (Redirection & Provisioning Server) Management Platform
- Configuring the Server Address

#### **Related concepts**

Supported Device Models

### Using Certificates for Mutual TLS Authentication

To allow the device management platform and the device to authenticate with each other, the platform supports mutual TLS authentication by using default certificates.

#### **Configuring Server Certificates**

When the device management platform sends a TLS connection request to the device, the device management platform needs to verify whether the device can be trusted. The device will send the default device certificate to the platform for authentication.

#### Procedure

- 1. Log into the web user interface of the device.
- 2. Click Security > Server Certificates.
- 3. Select Default Certificates from the drop-down menu of Device Certificates.

The device will send the default device certificate to the platform for authentication.

#### • Configuring Trusted Certificates

When a device sends an SSL connection request to the platform, the device needs to verify whether the platform can be trusted. The platform sends its certificate to the device and the device verifies this certificate based on its trusted certificates list.

#### Procedure

- 1. Log into the web user interface of the device.
- 2. Click Security > Trusted Certificates.
- 3. Select Enabled from the drop-down menu of Only Accept Trusted Certificates.

Only when the authentication succeeds, will the device trust the platform.

### Configuring the Common.cfg File

If the device does not support the device management platform, you need to upgrade the firmware to a supported one before you connect the device to the device management platform. For easy deployment, you can configure the parameters of upgrading the firmware and the access URL of the device management platform in the Common.cfg file.

#### Procedure

- 1. Open the Common.cfg file of the corresponding device.
- 2. If your device does not support the device management platform, upgrade the firmware of the device. Place the target firmware on your provisioning server, and then specify the access URL of the firmware.

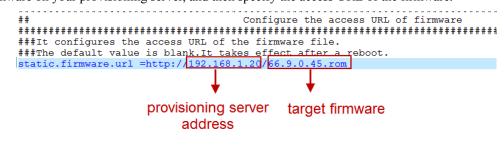

**3.** Configure the provisioning URL to connect the devices to the device management platform.

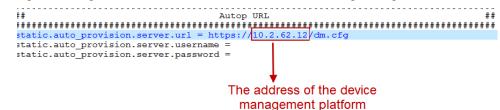

**4.** Optional: Add the following configuration to your Common.cfg file, to make the device automatically connected to the corresponding site.

#### Note:

=

• Only the specific firmware version supports this feature. For more information, contact Yealink technical support engineers.

The supported devices are as below: CP960 (73.84.0.21), T58V (58.84.0.26), VP59 (91.283.0.47), T4S/T5W (x.84.0.102), and W60B (77.83.0.72).

• The priority (the devices automatically connected to the site) in the descending order is site IP setting, and then the site setting in the Common.cfg file (see *Adding Sites* ).

5. Save the file.

#### Results

After auto provisioning, the devices will be connected to the device management platform.

Related concepts

Supported Device Models

## Deploying Devices on the RPS (Redirection & Provisioning Server) Management Platform

If you deploy the device through the RPS management platform for the first time, after the devices are powered on and connected into the network, the RPS management platform pushes the address of the device management platform to the devices so that they can be connected to the platform.

#### Procedure

- Log into the RPS management platform. The address of the RPS management platform is *https://dm.yealink.com/manager/login*.
- 2. On the Server Management page, add the server URL.
- 3. On the Device Management page, add or edit the device information.

The server URL must meet the following format: https://<IP address>/dm.cfg

(for example: https://10.2.62.12/dm.cfg)

#### Results

After you trigger the device to send an RPS request, the device will be connected to the device management platform.

**Note:** For more information on how to use the RPS management platform, refer to *Yealink Management Cloud Service for RPS Admin Guide*.

### **Configuring the Server Address**

Before deploying the device, if the DHCP server is not available, you need to configure the server address to make the device connected to the device management platform.

#### Procedure

- 1. Log into the web user interface of the device.
- 2. Click Settings > Auto Provision.
- 3. Enter the provisioning server URL in the Server URL field.

The URL must meet the following format: https://<IP address>/dm.cfg

(for example, https://10.2.62.12/dm.cfg).

 Click Auto Provision Now. The device will be connected to the device management platform successfully.

# **Deploying the Room System**

### About this task

For more information about deploying Room System, refer to Yealink RoomConnect User Guide.

#### Procedure

On your MTouch, open Yealink RoomConnect, go to **Remote Management**, and configure the related parameters. The Room System will be connected to the device management platform automatically.

# Deploying USB Devices

#### Before you begin

Install USB Device Manager client on the PC that is connected to the USB device.

#### About this task

For more information about the configuration of USB Device Manager client, refer to USB Device Manager Client User Guide.

#### Procedure

Open USB Device Manager client, go to **Config DM Server**, and complete the correspond configuration. The USB device will be connected to the device management platform automatically.

# **Managing Devices**

The number of devices that you can manage on the device management platform depends on the license you purchased from the reseller or the distributor. You are not able to add new devices once the upper limit is reached. When some of your invalid orders cause some of the devices unable to manage, the device status will be invalid and you cannot manage it. If you still want to use this service, contact your service provider.

- Device Status
- Managing SIP Devices
- Managing USB Devices
- Managing Room System
- Managing Firmware
- Managing Resources

# **Device Status**

Before managing devices, you can familiarize yourself with the device status.

- Device status of the SIP device
  - Registered: the device is online with an account registered in. You can use it and click it to view the account information.
  - Unregistered: the device is online without an account registered in.
  - Offline: the device is offline.
  - Invalid: the server license expires, or the number of the devices reported to the platform exceeds the number allowed in the license.
- · Device status of the USB device and the Room System
  - Online: the application connected to the device is connected to YDMP.
  - Offline: the device is disconnected, or the application connected to the device is disconnected from YDMP.

• Invalid: the server license expires, or the number of the devices reported to the platform exceeds the number allowed in the license.

# **Managing SIP Devices**

- Adding Devices
- Editing the Device Information
- Importing Devices
- Exporting the Device Information
- Viewing the Information of SIP Device
- Searching for Devices
- Assigning Accounts to Devices
- Setting the Site
- Pushing Configuration Files to Devices
- Pushing Firmware to Devices
- Pushing Resource Files to Devices
- Diagnosing Devices
- Enabling/Disabling DND
- Sending Messages to Devices
- Rebooting Devices
- Resetting the Devices to Factory
- Deleting Devices

### **Adding Devices**

#### About this task

**Note:** Note that you need to deploy the device (refer to *Deploying SIP Devices*) so the device can be connected to the device management platform.

- 1. Click Device Management > SIP Device List > Add Device.
- 2. Set and save the parameters.

| Add Device                   |              |
|------------------------------|--------------|
|                              |              |
| Device Name                  | T485         |
| *Site                        | Yealink      |
| *Model                       | SIP-T48S     |
| *MAC                         | 001565f30712 |
| Bind Account<br>(Maximum 16) | + Add        |
|                              |              |
|                              |              |
|                              |              |
|                              |              |
|                              |              |
|                              | Save Cancel  |

**3.** Optional: On the right side of the **Bind Account** field, click **Add**, and select an account and the account type to assign the account to the device.

#### **Related tasks**

Adding Accounts

# **Editing the Device Information**

You can edit the device name and the site, or re-assign an account to the device.

- 1. Click Device Management > SIP Device List.
- 2. Click beside the desired device.
- **3.** Edit the device information and save it.

| Edit Device                  |                 |   |
|------------------------------|-----------------|---|
|                              | MAC Address : 0 |   |
| Please edit :                |                 |   |
| Device Name                  | 1056            |   |
| *Site                        | Yealink         | ~ |
| Bind Account<br>(Maximum 16) | + Add           |   |
|                              |                 |   |
|                              |                 |   |
|                              |                 |   |
|                              | Save Cancel     |   |

## **Importing Devices**

If you want to add devices quickly, you can import them in batch. You need to download the template, edit the devices information in the template and then import the template to the platform.

#### About this task

**Note:** Note that you need to deploy the device (refer to *Deploying SIP Devices*) so the device can be connected to the device management platform.

#### Procedure

=

Click Device Management > SIP Device List > Import.

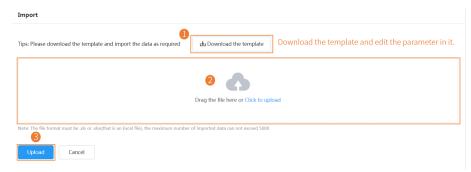

### **Exporting the Device Information**

You can export the basic information of all devices.

#### Procedure

Click Device Management > SIP Device List > Export.

### Viewing the Information of SIP Device

You can view the information of SIP devices, including the MAC address, the model, the name, the IP, the firmware version, the status, the site and the report time.

#### Procedure

1. Click Device Management > SIP Device List.

You can click Refresh in the top-right corner to obtain the latest device information,

2. Click E beside the desired device.

| Update Firmware Upd More device info                    |                                                                                                    |
|---------------------------------------------------------|----------------------------------------------------------------------------------------------------|
| Update Firmware Upc More device info<br>v DeviceDetail: | *                                                                                                    |
|                                                         | Operation                                                                                                    |
|                                                         | R L 🕀                                                                                                    |
|                                                         |                                                                                                    |
|                                                         | R 🛙 🕀                                                                                                    |
| ▶ bluetooth:<br>▶ usbDisk:                              |                                                                                                    |
| 1.                                                      | P         Private         Firmware 0         0 deviceInfo:<br>• network:<br>• addressMode: 0         • network:<br>• addressMode: 0         • ipv4:<br>• ipv4:<br>• ipv4:<br>• unit:<br>• unit:<br>• unit:         • ipv4:<br>• unit:<br>• upr:         • ipv4:<br>• upr: |

**Note:** The devices report their information in real time. Therefore, you cannot view the device information of the offline devices.

**3.** Optional: Click the status of the desired device under the **Status** tab and you can view the network information and the registered account information.

|       | evice  | e List     |                                 |                   |                   |               |                 | + Add Dev    | ice 📃 🗉  | Import E+ Expor | t O Refre |
|-------|--------|------------|---------------------------------|-------------------|-------------------|---------------|-----------------|--------------|----------|-----------------|-----------|
| Dev   | ice/N  | IAC/Accou  | ınt Info/IP                     |                   | ۵ M               | ore ~         |                 |              |          |                 |           |
| 0 sel | lected |            |                                 | Update Configurat | ion File Unda     | ate Firmware  | Update Resource | e File Diagr | nostics  | Nore 🔻          |           |
|       | M      | IP: 10.81. | k Information<br>4.90 Subnet: 2 | 55.255.254.0 Ret  | oort Time: 2019/1 | 2/12 21:09:17 |                 | Status ~     | Site     | Report Time 💠   | Operation |
|       | 00:    |            |                                 |                   |                   |               |                 | Unregistere  | d zhangz | 2019/12/13 20:0 | 🖪 🗹 🕀     |
|       | 80!    | Register   | ed Account: 1                   |                   |                   |               |                 | Offline 🔻    | zhangz   | 2019/12/12 21:0 | R 🛙 🕀     |
|       | 00:    | Acc        | Account Info                    | Account Type      | Site              | Account       | Operation       | Offline 🔻    | Xi'an    | 2019/11/28 17:4 | E Ľ ₫     |
|       |        |            |                                 | SIP               | zhangzhou         | Offline       |                 |              |          |                 |           |

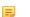

Note: This feature is not applicable to invalid devices.

#### **Related concepts**

Device Status

### Searching for Devices

You can use the search bar or the filters to search for the desired devices.

#### Procedure

Click Device Management > SIP Device List.

| SIP D | evice List     |              |                    |                       |                         |                      | + Add Devic | e 🕀     | Import 🕞                           | Export | Ð      | Refres |
|-------|----------------|--------------|--------------------|-----------------------|-------------------------|----------------------|-------------|---------|------------------------------------|--------|--------|--------|
| Dev   | ice/MAC/Accoun | it Info/IP   |                    | Q                     | More ^                  |                      |             |         |                                    |        |        |        |
| Site  | Please select  | a site       |                    | Account               | Status Ple              | ease select 🛛 🗸      | Search      |         |                                    |        |        |        |
|       |                |              |                    |                       |                         |                      |             |         |                                    |        |        |        |
| 0 se  | lected Delete  | Site Setting | gs Update Configur | ration File           | Update Firmv            | vare Update Resource | File Diagno | stics   | Aore 👻                             |        |        |        |
| 0 se  | Delete         | Site Setting | Update Configur    | ration File Public IP | Update Firmv<br>Private | Update Resource      | File Diagno | stics N | <sup>Aore</sup> ▼<br>Report Time ≑ |        | Operat | on     |
|       |                |              |                    |                       |                         |                      |             | Site    |                                    |        | Dperat |        |
| 0 se  | MAC \$         | Model ~      | Device Name \$     | Public IP             | Private                 | Firmware Version ~   | Status ~    | Site    | Report Time ≑                      | D [    |        | Ð      |

The search results are displayed in the list.

### **Assigning Accounts to Devices**

You can assign accounts to the device and the platform will push the account information to the device.

#### Procedure

Click Device Management > SIP Device List.

|               | MAC Address : 001565f460d4<br>Device Model : SIP-T485(SFB) |
|---------------|------------------------------------------------------------|
|               |                                                            |
| Please edit : |                                                            |
| Device Name   | yl553@yealinksfb.com                                       |
| *Site         | Yealink                                                    |
|               | + Add                                                      |
| 2             | SFB V yl553@yealinksfb.com                                 |
|               |                                                            |
|               |                                                            |

The account information is sent to the device.

#### **Related tasks**

Adding Accounts

## Setting the Site

When editing the device information, you can edit the site which the device belongs to. You can also put multiple devices to the same site.

#### Procedure

Click Device Management > SIP Device List.

| SIP D | evice List     |               |                  |              |             |                                      | + Add Devi   | ce     | <b>→</b> Import | <b>[→</b> Export | •      | Refresh |
|-------|----------------|---------------|------------------|--------------|-------------|--------------------------------------|--------------|--------|-----------------|------------------|--------|---------|
| Dev   | ice/MAC/Accoun | it Info/IP2 - |                  |              | Q More ∨    |                                      |              |        |                 |                  |        |         |
| 3 se  | lected Delete  | Site Setting  | gs Update Config | uration File | Update Firm | ware Update Resource                 | e File Diagn | ostics | More 👻          |                  |        |         |
|       | MAC \$         | Model ~       | Device Name 🗢    | Public IP    | Private     | Firmware Version $^{\smallsetminus}$ | Status ~     | Site   | Report T        | 'ime ≑           | Operat | on      |
|       | 001565f307     | SIP-T48S      | T48S-ZYD         | 10.81.4      | 10.81.4     | 66.84.254.170                        | Unregistered | zhanoz | 2019/12/        | /13 20:0         | R C    | Ð       |
|       | 805ec0484b     | SIP-T52S      | Т5               |              | Site S      | Settings                             |              |        | 2019/12/        | /12 21:0         | R C    | Ð       |
|       | 001565f78c     | W60B          | 66 (3) * Sel     | ect site zha | angzhou     |                                      |              |        | 2019/11/        | /28 17:4         | R 2    | Ð       |
|       |                |               |                  |              |             |                                      |              | - 1    |                 |                  |        |         |
|       |                |               |                  | 4            | ОК          | Cancel                               |              |        |                 |                  |        |         |

## **Pushing Configuration Files to Devices**

You can push the configuration files to one or multiple devices.

#### Before you begin

If there are no desired configuration files, you can refer to Managing the Device Configuration to add one first.

#### About this task

- When the device is in a call, the configuration file will not be pushed until the call is finished.
- When the device is offline or invalid, the configuration file cannot be pushed.
- When the device is unregistered, online or registered, the configuration file will be pushed.

For more information about the device status, refer to *Device Status*.

#### Procedure

- 1. Click Device Management > SIP Device List.
- 2. Push the configuration file to the selected devices.

| SIP Device List                 |                                                                    | + Add Device           | ∃ Import   | E→ Export | ⊖ Refresh |
|---------------------------------|--------------------------------------------------------------------|------------------------|------------|-----------|-----------|
| Device/MAC/Account Info/IP      | 2 More ~                                                           |                        |            |           |           |
| 3 selected Delete Site Settings | Update Configuration File Update Firmware Update Resource          | e File Diagnostics     | More 🔻     |           |           |
| MAC ≑ Model ∨ De                | vice Name $\Rightarrow$ Public IP Private Firmware Version $	imes$ | Status ~ Site          | Report T   | ime ≑     | Operation |
| 🛛 001565f307 SIP-T48S T4        | 3S-ZYD 10.81.4 10.81.4                                             | Unregistered zhang     | 7 2019/12/ | 13 20:0   | R C 🕀 🔒   |
| 805ec0484b SIP-T52S T5          | 25-2 Device Configuration U                                        | pdate                  | 1          | 12 21:0   | R C       |
| ☑ 001565f78c W60B 66            | 03 Note: After update, the current configuration fi                | le will be overwritten | /          | 28 17:4   | R C 🕀 🖡   |
|                                 | Update Content Update CFG by model template                        |                        | ~          |           |           |
|                                 | Execution mode  At once  Timing                                    |                        |            |           |           |
|                                 | (4) ОК Cancel                                                      |                        |            |           |           |

### **Pushing Firmware to Devices**

You can push the firmware to one or multiple devices.

#### Before you begin

If there is no desired firmware, you need to Adding Firmware .

#### About this task

- When the device is in a call, the firmware will not be pushed until the call is finished.
- When the device is offline or invalid, the firmware cannot be pushed.
- When the device is unregistered, online or registered, the firmware will be pushed.

For more information about the device status, refer to Device Status .

- 1. Click Device Management > SIP Device List.
- 2. Push the firmware to the selected devices.

| SIP | Device List     |             | + Add Device                                                               | ∃ Import | Export     | O Refresh |
|-----|-----------------|-------------|----------------------------------------------------------------------------|----------|------------|-----------|
| De  | vice/MAC/Accour | nt Info/IP  | <li>More 2</li>                                                            |          |            |           |
| 1 s | elected Delete  | Site Settin | update Configuration File Update Firmware Update Resource File Diagnostics | More 🔻   |            |           |
| 1   | MAC \$          | Model ~     | Device Name                                                                | Repo     | ort Time 💠 | Operation |
|     | 001565f307      | SIP-T48S    | Firmware Upgrade                                                           |          | 2/13 20:0  | R 🖸       |
|     | 805ec0484b      | SIP-T52S    | 3 Note: After update, the current firmware will be overwritten             |          | 2/12 21:0  | R 🛛 🕀     |
|     | 001565f78c      | W60B        | Available version T545(T525)-factory-70.81.0.1                             | ~        | 1/28 17:4  |           |
|     |                 |             | Execution mode • At once                                                   |          |            |           |
|     |                 |             | (4) OK Cancel                                                              |          |            |           |

## **Pushing Resource Files to Devices**

You can push resource files to one or multiple devices.

#### Before you begin

If there are no desired resource files, you need to Adding Resource Files .

#### About this task

- When the device is in a call, the resource file will not be pushed until the call is finished.
- When the device is offline or invalid, the resource file cannot be pushed.
- When the device is unregistered, online or registered, the resource file will be pushed.

For more information about the device status, refer to Device Status .

- 1. Click Device Management > SIP Device List.
- 2. Push the resource file.

| SIP Device List                 | + Add Device 🔁 I                                                           | mport 🕞 Export  | ⊖ Refresh |
|---------------------------------|----------------------------------------------------------------------------|-----------------|-----------|
| Device/MAC/Account Info/IP      | ○ More ~ 2                                                                 |                 |           |
| 3 selected Delete Site Settings | date Configuration File Update Firmware Update Resource File Diagnostics M | ore 🔻           |           |
| MAC   Model   Devic             | lame   Public IP Private Firmware Version   Status   Site                  | Report Time 💠   | Operation |
| ☑ 001565f307 SIP-T48S T48S-     |                                                                            | 2019/12/13 20:0 | R 🗹 🕀 🔶   |
| ☑ 805ec0484b SIP-T52S T52S-     |                                                                            | 019/12/12 21:0  | R C       |
| ☑ 001565f78c W60B 6603          | Note: After update, the related resource will be overwritten               | 019/11/28 17:4  |           |
|                                 | Resource Type Wallpaper ~                                                  |                 |           |
|                                 | Available resource T48S ~                                                  |                 |           |
|                                 | Execution mode • At once • Timing                                          |                 |           |
|                                 | (4 OK Cancel                                                               |                 |           |

### **Diagnosing Devices**

You can diagnose one or multiple devices. You can diagnose up to 5 devices at the same time.

#### About this task

This feature is not applicable to the offline and invalid devices. For more information about the device status, refer to *Device Status*.

### Procedure

- 1. Click Device Management > SIP Device List.
- 2. Diagnose the device.

| SIP De | evice List     |              |                    |           |              |                                      | + Add Devic  | e 🕀     | Import 🕞 Export | 0      | Refrest | h |
|--------|----------------|--------------|--------------------|-----------|--------------|--------------------------------------|--------------|---------|-----------------|--------|---------|---|
| Devi   | ce/MAC/Account | t Info/IP    |                    | Q         | More $\sim$  |                                      | 2            |         |                 |        |         |   |
| 1 sele | ected Delete   | Site Setting | s Update Configura | tion File | Update Firmw | Update Resource F                    | ile Diagno   | stics M | ore 🔻           |        |         |   |
| 1      | MAC \$         | Model ~      | Device Name 🗢      | Public IP | Private      | Firmware Version $^{\smallsetminus}$ | Status ~     | Site    | Report Time ≑   | Operat | ion     |   |
|        | 001565f307     | SIP-T48S     | T48S-ZYD           | 10.81.4   | 10.81.4      | 66.84.254.170                        | Unregistered | zhangz  | 2019/12/13 20:0 |        | Ð       | ^ |
|        | 805ec0484b     | SIP-T52S     | T52S-ZYD           | 10.81.4   | 10.81.4      | 70.84.0.4                            | Offline 🔻    | zhangz  | 2019/12/12 21:0 | B Z    | Ð       |   |
|        | 001565f78c     | W60B         | 6603               | 10.81.4   | 10.81.4      | 77.83.0.72                           | Offline 🔻    | Xi'an   | 2019/11/28 17:4 | B Z    | Ð       | Ŧ |

- 3. Select the desired diagnostic tool to diagnose the device.
  - E.

**Note:** Select **One-click Export** to export the packets, logs, and configuration files. For more information, refer to *Exporting the Packets, Logs, and Configuration Files by One Click*.

| Device Diag | nostic                        |                          |                   |                          |                    |                   |                 |                  |
|-------------|-------------------------------|--------------------------|-------------------|--------------------------|--------------------|-------------------|-----------------|------------------|
|             | Login Name :<br>Device Type : | T48S-ZYD<br>Audio Device |                   | 0.81.4.206<br>: SIP-T48S |                    | End Di            | agnostic Diagno | stic Assistance  |
| Diagnostic  | Tools                         |                          |                   |                          |                    |                   |                 |                  |
| E           |                               | E                        | <b>\$</b>         | ŧ.                       |                    | ~                 | <u>م</u>        | Ľ                |
| One-click E | xport Pac                     | ketcapture               | Network Detection | Export System Log        | Export Config File | CPU Memory Status | Recording File  | Screencapture    |
| Recent Logs | (7days)                       |                          |                   |                          |                    |                   | 🗹 Log Level:6   | u Batch Download |
| File I      | Name                          |                          |                   | Ті                       | me                 | Size(KB)          |                 | Operation        |
|             |                               |                          |                   | No D                     | ata                |                   |                 |                  |

4. After diagnosing, click End Diagnostic.

### **Enabling/Disabling DND**

If your boss doesn't want to be disturbed during the break, you can enable DND for the boss's phone, and then cancel DND during office hours; if you need to make such settings every day, you can set it as a periodic task.

#### Procedure

Click Device Management > SIP Device List.

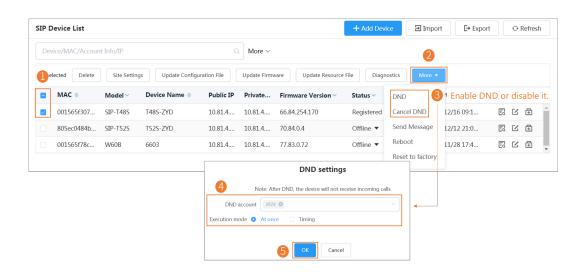

### **Sending Messages to Devices**

If you need to perform operations, for example, updating the firmware for the device, and want to notify the user in advance, you can send a message to the device through the platform. The device management platform supports sending messages to single or multiple devices.

#### Procedure

Click Device Management > SIP Device List.

| IP D | evice List     |              |               |                                 |                |                                                 | + Add Dev            | rice 🔁 Impo        | rt 🕞 Expor | t   | ⊖ Refr  | rest |
|------|----------------|--------------|---------------|---------------------------------|----------------|-------------------------------------------------|----------------------|--------------------|------------|-----|---------|------|
| Dev  | ice/MAC/Accour | nt Info/IP   |               |                                 | More ~         |                                                 |                      | 2                  |            |     |         |      |
| 1 el | ected Delete   | Site Setting | Update Confi  | guration File                   | Update Firm    | Vare Update Resource                            | File Diag            | nostics More 🔻     |            |     |         |      |
| 8    | MAC \$         | Model ~      | Device Name 🖨 | Public IP                       | Private        | Firmware Version ~                              | Status 🗸             | DND                | t Time 💠   | Оре | eration |      |
| ~    | 001565f307     | SIP-T48S     | T48S-ZYD      | 10.81.4                         | 10.81.4        | 66.84.254.170                                   | Registered           | Cancel DND         | 12/16 09:1 | Ed  | C 🕀     | 5    |
|      | 805ec0484b     | SIP-T52S     | T52S-ZYD      | 10.81.4                         | 10.81.4        | 70.84.0.4                                       | Offline 🔻            | Send Message       | 312 21:0   | Ed  | ℃ 🗄     | 5    |
|      | 001565f78c     | W60B         | 6603          | 10.81.4                         | 10.81.4        | 77.83.0.72                                      | Offline 🔻            | Reboot             | 11/28 17:4 | E   | C 🕀     | 5    |
|      |                |              |               | 4 Note<br>Receiver :            | : Send message | Send Message<br>to device, the message will pop | up to the device scr | een                |            |     |         |      |
|      |                |              |               | T48S-ZYD;<br>Display duration : |                |                                                 |                      | -                  |            |     |         |      |
|      |                |              |               | 5s V                            |                |                                                 |                      |                    |            |     |         |      |
|      |                |              |               | Content to send :               |                |                                                 |                      |                    |            |     |         |      |
|      |                |              |               | Test                            |                |                                                 |                      | 46 characters left |            |     |         |      |
|      |                |              |               |                                 | (              | OK Cancel                                       |                      |                    |            |     |         |      |

#### Results

The message will pop up on the device screen. Take the T48S IP phone as an example:

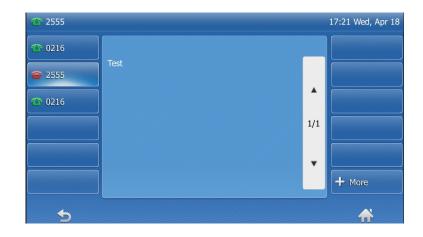

## **Rebooting Devices**

#### Procedure

- 1. Click Device Management > SIP Device List.
- **2.** Reboot the device.

| Devi | ice/MAC/Accour | nt Info/IP   |                   |             | More ~       |                         |            | 2              |            |           |
|------|----------------|--------------|-------------------|-------------|--------------|-------------------------|------------|----------------|------------|-----------|
| 1    | ected Delete   | Site Setting | gs Update Configu | ration File | Update Firmv | Update Resource         | File Diagn | nostics More 🔻 |            |           |
|      | MAC \$         | Model ~      | Device Name 💠     | Public IP   | Private      | Firmware Version $\vee$ | Status ~   | DND            | t Time ≑   | Operation |
|      | 001565f307     | SIP-T48S     | T48S-ZYD          | 10.81.4     | 10.81.4      | 66.84.254.170           | Registered | Cancel DND     | 12/16 09:1 | R C       |
|      | 805ec0484b     | SIP-T52S     | T52S-ZYD          | 10.81.4     | 10.81.4      | 70.84.0.4               | Offline 🔻  | Send Message   | 12/12 21:0 | R 🛙 🕀     |
|      | 001565f78c     | W60B         | 6603              | 10.81.4     | 10.81.4      | 77.83.0.72              | Offline 🔻  | Reboot 3       | 11/28 17:4 | R 🗹 🕀     |
|      |                |              | Exe               | cution mode |              | Device Rebo             |            | r the call     |            |           |

### Results

- If you select **At once**, the devices will be rebooted immediately.
- If you select **Timing**, the devices will be rebooted at the time you set.

# **Resetting the Devices to Factory**

### Procedure

Click Device Management > SIP Device List.

| IP D                       | evice List    |              |                  |             |              |                                      | + Add Dev           | ice 🔁 Impor      | t 🕒 Expor  | t O Refre | esh |  |
|----------------------------|---------------|--------------|------------------|-------------|--------------|--------------------------------------|---------------------|------------------|------------|-----------|-----|--|
| Device/MAC/Account Info/IP |               |              |                  | ○ More ∨    |              |                                      | 2                   |                  |            |           |     |  |
| 1) el                      | lected Delete | Site Setting | s Update Configu | ration File | Update Firmv | Vare Update Resource                 | e File Diagr        | ostics More 👻    |            |           |     |  |
| 8                          | MAC \$        | Model ~      | Device Name 💠    | Public IP   | Private      | Firmware Version $^{\smallsetminus}$ | Status ~            | DND              | t Time 💠   | Operation |     |  |
| ~                          | 001565f307    | SIP-T48S     | T48S-ZYD         | 10.81.4     | 10.81.4      | 66.84.254.170                        | Registered          | Cancel DND       | 12/16 09:1 | R 🛙 🕀     |     |  |
|                            | 805ec0484b    | SIP-T52S     | T52S-ZYD         | 10.81.4     | 10.81.4      | 70.84.0.4                            | Offline 🔻           | Send Message     | 12/12 21:0 | R 🛙 🕀     |     |  |
|                            | 001565f78c    | W60B         | 6603             | 10.81.4     | 10.81.4      | 77.83.0.72                           | Offline 🔻           | Reboot           | 11/28 17:4 | R 🛙 🕀     |     |  |
|                            |               |              |                  |             |              |                                      |                     | Reset to factory | 3          |           |     |  |
|                            |               |              |                  | 4           |              | Reset to fact                        | ory                 |                  |            |           |     |  |
|                            |               |              |                  |             | Note: Aff    | er reset, all the configuration      | will be reset to de | fault            |            |           |     |  |
|                            |               |              |                  | Execution m | node 💿 At or | ice 🔿 Timing                         |                     |                  |            |           |     |  |
|                            |               |              |                  |             |              |                                      |                     |                  |            |           |     |  |
|                            |               |              |                  |             |              | G Cano                               | el                  |                  |            |           |     |  |

### Results

- If you select At once, the devices will be reset to factory immediately.
- If you select **Timing**, the devices will be reset to factory at the time you set.

After the device is reset to the factory, its status becomes offline. You need to re-deploy the device (*Deploying SIP Devices*), to make the device connect to the device management platform.

## **Deleting Devices**

#### Procedure

Click Device Management > SIP Device List.

| Device/MAC/Accoun | t Info/IP    |                           |                           | More $\vee$  |                            |            |        |                 |     |        |        |
|-------------------|--------------|---------------------------|---------------------------|--------------|----------------------------|------------|--------|-----------------|-----|--------|--------|
| Delete            | Site Setting | update Configur           | ation File                | Update Firmw | Update Resource Fi         | le Diagn   | ostics | tore 👻          |     |        |        |
| MAC 🗢             | Model ~      | Device Name $\Rightarrow$ | Public IP                 | Private      | Firmware Version ~         | Status ~   | Site   | Report Time 💠   | Ope | ration |        |
| 001565f307        | SIP-T48S     | T48S-ZYD                  | 10.81.4                   | 10.81.4      | 66.84.254.170              | Registered | zhangz | 2019/12/16 09:1 | E   | C ē    | ٤<br>د |
| 805ec0484b        | SIP-T52S     | T52S-ZYD                  | 10.81.4                   | 10.81.4      | 70.84.0.4                  | Offline 🔻  | zhangz | 2019/12/12 21:0 | Eð  | C ē    | 5      |
| ☑ 001565f78c      | W60B         | 6603                      |                           | П.           |                            | × ffline 🔻 | Xi'an  | 2019/11/28 17:4 | E   | C ē    | ò      |
|                   |              |                           | re you sure to<br>eleted. | delete? The  | data cannot be restored if |            |        |                 |     |        |        |

# **Managing USB Devices**

- Editing the Device Information
- Exporting the Device Information
- Viewing the USB Device
- Searching for Devices
- Setting the Site
- Deleting Devices

### **Editing the Device Information**

You can edit the device name and the site, or re-assign an account to the device.

#### Procedure

- 1. Click Device Management > USB Device List.
- **2.** Click **beside the desired device**.
- 3. Edit the device information and save it.

|               | Device ID : 88 271<br>Device Model : CP900 |  |
|---------------|--------------------------------------------|--|
| Please edit : |                                            |  |
| *Device Name  | YL2648-A03971NB                            |  |
| * Site        | Yealink                                    |  |
|               |                                            |  |
|               |                                            |  |
|               |                                            |  |
|               |                                            |  |

### **Exporting the Device Information**

You can export the basic information of all devices.

#### Procedure

Click Device Management > USB Device List > Import.

## Viewing the USB Device

You can view the information of the USB device, including the model, the device ID, the device name, the IP, the firmware version, the status, the site and the report time.

#### Procedure

Click Device Management > USB Device List.

You can click Refresh in the top-right corner to obtain the latest device information,

### **Searching for Devices**

You can use the search bar or the filters to search for the desired devices.

#### Procedure

Click Device Management > USB Device List.

| JSB  | Device List       |               |                 |            |                                      |          |         | <b>⊑</b> → Exp    | ort 🛛 🕀 Refresh |
|------|-------------------|---------------|-----------------|------------|--------------------------------------|----------|---------|-------------------|-----------------|
| Dev  | vice name/Host IP | / Device ID   |                 | Q N        | Nore ^                               |          |         |                   |                 |
| Site | : Please select   | a site        |                 | Search     |                                      |          |         |                   |                 |
| 0 se | elected Delete    | Site Settings |                 |            |                                      |          |         |                   |                 |
|      | Device ID 💠       | Model ~       | Device Name ≑   | Host IP    | Firmware Version $^{\smallsetminus}$ | Status 🗸 | Site    | Report Time 🌩     | Operation       |
|      | 8800819099        | CP900         | YL2648-A03971NB | 10.83.4.64 | 100.420.0.5                          | Offline  | Yealink | 2019/12/13 14:44: | C 🕀             |
|      | 8403619100        | BT50          | YL2648-A03971NB | 10.83.4.64 | 1.1.0.6                              | Offline  | Yealink | 2019/12/13 14:37: | C               |
|      | 5801219060        | CP700         | YL2648-A03971NB | 10.83.4.64 | 115.0.0.10                           | Offline  | Yealink | 2019/12/11 19:31: | C 🗄             |
|      | 5800818129        | CP900         | YL2648-A03971NB | 10.83.4.64 | 100.420.0.5                          | Offline  | Yealink | 2019/12/11 09:57: | ℃ 🖻             |

The search results are displayed in the list.

#### Setting the Site

When editing the device information, you can edit the site which the device belongs to. You can also put multiple devices to the same site.

#### Procedure

Click Device Management > USB Device List.

| USB   | Device List                 |               |            |               |        |                                      |          |      | E+ E              | Export O Ref | fresh |
|-------|-----------------------------|---------------|------------|---------------|--------|--------------------------------------|----------|------|-------------------|--------------|-------|
| Devi  | ice name/Host IP/           | Device ID     |            |               | Q N    | ∕lore ∨                              |          |      |                   |              |       |
| 2 sel | ected Delete                | Site Settings |            |               |        |                                      |          |      |                   |              |       |
| 1     | Device ID $\Leftrightarrow$ | Model ~       | Device Nam | ne≑ Ho        | ost IP | Firmware Version $^{\smallsetminus}$ | Status ~ | Site | Report Time ≑     | Operation    |       |
|       | 8800819099                  | CP900         | YL2648-A   | •             |        | Site Settings                        |          |      | 2019/12/13 14:44: | C 🕀          | *     |
|       | 8403619100                  | BT50          | YL2648-A   | 3             |        |                                      |          | _    | 2019/12/13 14:37: | C 🕀          |       |
|       |                             |               |            | * Select site | Yealin | k                                    |          |      |                   |              |       |
|       |                             |               |            |               |        |                                      |          | _    |                   |              |       |
|       |                             |               |            |               | 4      | OK Cancel                            |          |      |                   |              |       |

### **Deleting Devices**

#### Procedure

Click Device Management > USB Device List.

| Device name/Host I | P/ Device ID |                 | Q N                      | ∕lore ∨                              |                   |         |                   |           |
|--------------------|--------------|-----------------|--------------------------|--------------------------------------|-------------------|---------|-------------------|-----------|
| 2 selected Delete  | Site Setting | 5               |                          |                                      |                   |         |                   |           |
| 1 Device ID 🗢      | Model ~      | Device Name 🗢   | Host IP                  | Firmware Version $^{\smallsetminus}$ | Status 🗸          | Site    | Report Time 💠     | Operation |
| 8800819099         | CP900        | YL2648-A03971NB | 10.83.4.64               | 100.420.0.5                          | Offline           | Yealink | 2019/12/13 14:44: | C 🕀       |
| 8403619100         | BT50         | YL2648-A03971NB |                          | 🚺 Tips                               | ×                 | Yealink | 2019/12/13 14:37: | C 🗄       |
|                    |              |                 | Are you sure<br>deleted. | e to delete? The data canno          | ot be restored if |         |                   |           |

## Managing Room System

- Editing the Device Information
- View the Information of the Room System
- Searching for Devices

- Setting the Site
- Rebooting Devices
- Pushing Firmware to Devices
- Deleting Devices

#### **Editing the Device Information**

You can edit the device name and the site, or re-assign an account to the device.

#### Procedure

- 1. Click Device Management > Room System.
- **2.** Click  $\square$  beside the desired device.
- 3. Edit the device information and save it.

| Please edit : |           |  |
|---------------|-----------|--|
| Meeting Room  | zehuitest |  |
| Site          | Yealink   |  |
|               |           |  |
|               |           |  |

#### View the Information of the Room System

You can view the information of the Room System, including the name, the MAC address, the model, the meeting room name, the IP, the operating system, the status, the site and the report time.

#### Procedure

1. Click Device Management > Room System.

You can click Refresh in the top-right corner to obtain the latest device information,

2. Optional: Click the blue font under the Associated Device tab and you can view the detailed information of the associated device of the room system.

| Roo | m System         |              |                                         |                              |                              |                |                |             |                  |                 | Ð    | Refresh | 1 |
|-----|------------------|--------------|-----------------------------------------|------------------------------|------------------------------|----------------|----------------|-------------|------------------|-----------------|------|---------|---|
| M   | AC/IP/Meeting Ro | om           |                                         |                              | More $\sim$                  |                |                |             |                  |                 |      |         |   |
| 0 s | elected Delete   | Site Setting | s Reboot                                | Update Firmware              |                              |                |                |             |                  |                 |      |         |   |
|     | MAC \$           | Model ~      | Meeting                                 | Room 🗧 IP                    | Connec                       | tor Version    | Status 🗸       | Associa     | Site             | Report Time 💠   | Oper | ration  |   |
|     | 54b203055        | MVC800       | zehuites                                | t 10.                        | 82.2 2.0.14.0                |                | Online         | 11(4 offli  | Yealink          | 2019/12/16 09:1 | Ľ    | €       | ^ |
|     | 1c697a004        | ZVC Zoom R   | nom zehui7R<br>Associated Device Detail |                              | 82.2 20.14.0                 |                | Online         | 2/0 offli   | Yealink 🕴        | 2019/12/14 04:0 | Ľ    | €       |   |
|     |                  |              | Sub-device list 0 selected Delete Reb   | oot Reset to factory         |                              |                |                |             | ≡ ф              |                 |      |         |   |
|     |                  |              |                                         | odel ~ Connection            |                              | Firmware Ver   |                |             | ort Time 0       |                 |      |         |   |
|     |                  |              | · · · · · · · · · · · · · · · · · · ·   | 900 US8                      | Video device<br>Audio device | 105.420.254.10 | 105.1.0.0.0.0  |             | 9/12/13 17:48:54 |                 |      |         |   |
|     |                  |              |                                         | W90 Dect                     | Audio device                 |                |                |             | 9/12/16 09:15:16 |                 |      |         |   |
|     |                  |              | C CP                                    | W90 Dect                     | Audio device                 |                |                | Offline 201 | 9/12/16 09:15:16 |                 |      |         |   |
|     |                  |              | · ····································  | 960 US8                      | Audio device                 | 73.20.254.55   | 73.0.0.9.0.0.0 | Online 201  | 9/12/16 09:15:16 |                 |      |         |   |
|     |                  |              |                                         | ihare US8                    | Other                        | 94.420.0.5     | 94.0.0.0.0.0   |             | 9/12/16 09:15:16 |                 |      |         |   |
|     |                  |              |                                         | M34 Ethernet<br>M34 Ethernet | Audio device<br>Audio device | 92.0.0.13      |                |             | 9/12/16 09:15:16 |                 |      |         |   |
|     |                  |              | - VC                                    |                              | Video device                 | 92.00.13       | 92000001       |             | 9/12/16 09:15:16 |                 |      |         |   |
|     |                  |              | . B., MT                                |                              | Other                        | 1.0.1.2        |                |             | 9/12/16 09:15:21 |                 |      |         |   |
|     |                  |              | CP                                      | W90 Dect                     | Audio device                 | 55.80.0.20     | 55.0.0.8       | Online 201  | 9/12/16 09:15:34 |                 |      |         |   |

### **Searching for Devices**

You can use the search bar or the filters to search for the desired devices.

#### Procedure

Click **Device Management** > **Room System**.

| Room System          |               |                                |         |                   |            |            |         |                 | ⊖ Refre   | sh |
|----------------------|---------------|--------------------------------|---------|-------------------|------------|------------|---------|-----------------|-----------|----|
| MAC/IP/Meeting Roo   | m             |                                | Q Mor   | re 🔨              |            |            |         |                 |           |    |
| Site : Please select | a site        | ∽ Se                           | arch    |                   |            |            |         |                 |           |    |
| 0 selected Delete    | Site Settings | Reboot Update Firm             | iware   |                   |            |            |         |                 |           |    |
| MAC \$               | Model ~       | Meeting Room $\Leftrightarrow$ | IP      | Connector Version | 🗧 Status 🗠 | Associa    | Site    | Report Time ≑   | Operation | n  |
| 54b203055            | MVC800        | zehuitest                      | 10.82.2 | 2.0.14.0          | Online     | 11(4 offli | Yealink | 2019/12/16 09:1 | 6         | ľ  |

The search results are displayed in the list.

### **Setting the Site**

When editing the device information, you can edit the site which the device belongs to. You can also put multiple devices to the same site.

#### Procedure

Click Device Management > Room System.

| Room  | n System        |               |         |                 |                              |         |      |    |                 | Ð    | Refresh |
|-------|-----------------|---------------|---------|-----------------|------------------------------|---------|------|----|-----------------|------|---------|
| MAG   | C/IP/Meeting Ro | om            |         |                 | More $\vee$                  |         |      |    |                 |      |         |
| 2 sel | ected Delete    | Site Settings | Reboot  | Update Firmware |                              |         |      |    |                 |      |         |
| 1     | MAC \$          | Model $\vee$  | Meeting | Room 🗧 IP       | Connector Version 🗧 Status 🗠 | Associa | Site |    | Report Time 💠   | Oper | ration  |
|       | 54b203055       | MVC800        | zehu    | 3               | Site Settings                |         |      | пk | 2019/12/16 09:1 | Ľ    | ٦       |
|       | 1c697a004       | ZVC Zoom Room | zehu    |                 |                              |         |      | hk | 2019/12/14 04:0 | Ľ    | €       |
|       |                 |               |         | * Select site   | Yealink                      | ~       |      |    |                 |      |         |
|       |                 |               |         |                 |                              |         |      |    |                 |      |         |
|       |                 |               |         |                 | Cancel                       |         |      |    |                 |      |         |

### **Rebooting Devices**

#### Procedure

Click Device Management > Room System.

| Room System         |               |                               |                                             |                 | ⊖R    | efres | 1 |
|---------------------|---------------|-------------------------------|---------------------------------------------|-----------------|-------|-------|---|
| MAC/IP/Meeting Room |               | <u>م</u> ۸                    | fore $\sim$                                 |                 |       |       |   |
| 2 selected Delete   | Site Settings | Reboot Update Firmware        |                                             |                 |       |       |   |
| MAC ⇒ Me            | odel ~        | Meeting Room $\Rightarrow$ IP | Connector Version 🗧 Status 🗸 🦳 Associa Site | Report Time 💠   | Opera | tion  |   |
|                     | VC800         |                               | Device Reboot                               | 2019/12/16 09:1 | Ľ     | Ð     | ì |
| Ic697a004 ZV        | /C Zoom Room  |                               |                                             | 2019/12/14 04:0 | С     | Ð     |   |
|                     |               | Execution mode • At once      | e Timing                                    |                 |       |       |   |
|                     |               |                               | 4 OK Cancel                                 |                 |       |       |   |

#### Results

- If you select **At once**, the devices will be rebooted immediately.
- If you select **Timing**, the devices will be rebooted at the time you set.

### **Pushing Firmware to Devices**

#### Before you begin

If there is no desired firmware, you need to Adding Firmware .

#### About this task

- When the device is in a call, the firmware will not be pushed until the call is finished.
- When the device is offline or invalid, the firmware cannot be pushed.
- When the device is unregistered, online or registered, the firmware will be pushed.

For more information about the device status, refer to *Device Status*.

- 1. Click Device Management > Room System.
- 2. Push the firmware to the selected devices.

| oom    | System         |               |             |                |                                                              |         |                 | Ð   | Refres | h |
|--------|----------------|---------------|-------------|----------------|--------------------------------------------------------------|---------|-----------------|-----|--------|---|
| MAC    | /IP/Meeting Ro | om            |             | Q Q            | More $\vee$                                                  |         |                 |     |        |   |
| 2 sele | Delete         | Site Settings | Reboot Up   | date Firmware  |                                                              |         |                 |     |        |   |
|        | MAC \$         | Model ~       | Meeting Roc |                | Firmware Upgrade                                             | Site    | Report Time ≑   | Ope | ation  |   |
|        | 54b203055      | MVC800        | zehuitest   | 3              | Note: After update, the current firmware will be overwritten | Yealink | 2019/12/16 09:1 | Ľ   | Ð      |   |
|        | 1c697a004      | ZVC Zoom Room | zehuiZR     | Please Select  | 2 CP960 😰 MShare 😰 CP960-ZR 😰 UVC80                          | Yealink | 2019/12/14 04:0 | Ľ   | Ð      |   |
|        |                |               |             | Version source | Custom Version                                               |         |                 |     |        |   |
|        |                |               |             | Select Version | * CP960 CP960-73.20.254.55                                   |         |                 |     |        |   |
|        |                |               |             |                | * MShare_new-94.420.0.6                                      |         |                 |     |        |   |
|        |                |               |             |                | * CP960-ZR 73.30.254.180 ~                                   |         |                 |     |        |   |
|        |                |               |             |                | * UVC80 UVC80(UVC50)-factory-92.42 >                         |         |                 |     |        |   |
|        |                |               |             | Execution mode | At once O Timing                                             |         |                 |     |        |   |
|        |                |               | L           |                | 4 OK Cancel                                                  | 1       |                 |     |        |   |

### **Deleting Devices**

#### Procedure

Click Device Management > Room System.

| MAC/IP/Meeting Room                  |                 | More $\sim$                                   |           |         |                 |           |
|--------------------------------------|-----------------|-----------------------------------------------|-----------|---------|-----------------|-----------|
| 2 selected Delete Site Settings Rebo | Update Firmware |                                               |           |         |                 |           |
| MAC                                  | eeting Room D   |                                               | ssocia    | Site    | Report Time 💠   | Operation |
| ☑ 54b203055 MVC800 ze                | huitest         | • Tips                                        | .(4 offli | Yealink | 2019/12/16 09:1 | C 🕀       |
|                                      | huiZR           | ure to delete? The data cannot be restored if | 0 offli   | Yealink | 2019/12/14 04:0 | [] ⊡      |
| Ic697a004 ZVC Zoom Room ze           | deleted.        |                                               |           |         |                 |           |

## **Managing Firmware**

You can manage all the device firmware via the device management platform.

- Adding Firmware
- Searching for Firmware
- Updating the Device Firmware
- Editing the Firmware
- Downloading the Firmware
- Deleting Firmware

#### **Adding Firmware**

#### Procedure

- 1. Click Device Management > Firmware Management.
- 2. In the top-right corner, click Add Firmware.
- 3. Configure the firmware information in the corresponding filed and upload the firmware file.
- 4. Click Save.

### **Searching for Firmware**

#### Procedure

- 1. Click Device Management > Firmware Management.
- 2. Enter the firmware name, the version or the description of the firmware in the search box.
- 3. Click Search.

#### Updating the Device Firmware

When you need to update the device firmware, you can push the new firmware to the device. If it is not convenient for the device user to update the device during working time, you can set a timing task.

#### Procedure

1. Click Device Management > Firmware Management.

- **2.** Click  $\bowtie$  beside the desired firmware.
- **3.** Select the desired devices.
- 4. Click Push to Update.
- 5. Select a desired execution mode:
  - If you select At once, the firmware will be updated at once.
  - If you select **Timing**, configure the task name, the repeat type and the execution time, the firmware will be updated at a specific time.
- 6. Click OK.
  - **Tip:** You can also select the desired device in the Device List, click **Update Firmware**, and select the corresponding firmware version to update. Note that the firmware must be applicable to all selected devices.

### **Editing the Firmware**

You can modify the firmware information, for example, the name and the version, or upload a new firmware to replace the old one.

### Procedure

- 1. Click Device Management > Firmware Management.
- 2. Click *L* beside the desired firmware.
- **3.** Edit the corresponding information.
- 4. Click Save.

### **Downloading the Firmware**

#### Procedure

- 1. Click Device Management > Firmware Management.
- **2.** Click beside the desired firmware.
- 3. The firmware will be downloaded to your computer.

### **Deleting Firmware**

#### Procedure

- 1. Click Device Management > Firmware Management.
- 2. Select the desired firmware.
- 3. Click Delete.
- 4. Click **OK** according to the prompts.

## **Managing Resources**

You can add and edit resource files, push resource files to devices or download them to your local system.

- Adding Resource Files
- Search for Resources
- Pushing Resource Files to Devices

- Editing Resource Files
- Downloading Backup Files
- Deleting Resource Files

### Adding Resource Files

#### Procedure

- 1. Click Device Management > Resource Management.
- 2. In the top-right corner, click Add Resource.
- 3. Configure the resource information in the corresponding filed and click Upload to upload the resource file.
- 4. Click Save.

### Search for Resources

#### Procedure

- 1. Click Device Management > Resource Management.
- 2. Enter the resource name, the file name or the description in the search box.
- 3. Click Search.

### **Pushing Resource Files to Devices**

#### Procedure

- 1. Click Device Management > Resource Management.
- 2.
- Click <sup>Ch</sup> beside the desired resource.
- 3. Select the desired devices.
- 4. Click Push to Update.
- 5. Select a desired execution mode:
  - If you select **At once**, the resource will be updated at once.
  - If you select **Timing**, configure the task name, the repeat type and the execution time, the firmware will be updated at a specific time.
- 6. Click OK.

A

Tip: You can also select the desired devices in the Device List, click Update Resource File, and select the corresponding resource type to update. The resource file must be applicable to all the selected devices.

## **Editing Resource Files**

- 1. Click Device Management > Resource Management.
- 2. Click  $\square$  beside the desired resource.
- 3. Edit the related information of the resource file in the corresponding field.
- 4. Click Save

### **Downloading Backup Files**

#### Procedure

- 1. Click Device Management > Resource Management.
- **2.** Click  $\checkmark$  beside the desired resource.
- 3. The file will be downloaded to your computer.

### **Deleting Resource Files**

#### Procedure

- 1. Click Device Management > Resource Management.
- **2.** Select the desired resource.
- 3. Click Delete.
- 4. Click **OK** according to the prompts.

# **Managing Sites**

You can set sites according to your enterprise organization, and manage the devices in the same site.

The default site named after your company name is added when the system is initialized.

- Adding Sites
- Importing Sites
- Editing Sites
- Searching for Sites
- Deleting Sites

## **Adding Sites**

- 1. Click Site Management.
- 2. In the top-right corner, click Add Site.
- **3.** Set and save the parameters.

| ite Name    | ILUW                 |                |           |
|-------------|----------------------|----------------|-----------|
| arent Site  | WULLLALA             |                | ~         |
| Description | Maximum 1024 charact | ters.          |           |
| ite IP 🔞    | + Add                |                |           |
|             | Public IP            | Private IP     | Operation |
|             | 10.152.123.56/9      | 10.12.12.49/12 | ⊻ ⊗       |
|             |                      |                |           |

#### Note:

Setting site IP makes the devices automatically assigned to the corresponding site if the device IP addresses are in the site IP range.

The priority (the devices automatically connected to the site) in the descending order is site IP setting, the site setting in the Common.cfg file, the site setting in importing a batch of devices.

When a device is in the IP range of a sub-site and a superior site, the device goes to the sub-site with priority.

When site A configured with both the public and the private IP and the site B configured with only the public IP are at the same level, the device goes to site A with priority.

You can enter 0.0.0.0 in the Public IP field, which means all IP addresses are acceptable.

## **Importing Sites**

You can import a template to add multiple sites quickly. You need to download the template, edit the information in the template and then import the template to the device management platform.

- 1. Click Site Management.
- 2. In the top-right corner, click Import.
- 3. Click Download the template.
- Edit the template and save it to your computer.
   Before editing the information, you need to read the note and then fill in the template as required.
- 5. Click Click to upload to import the file or drag the file to the specified field directly.

6. Click Upload.

## **Editing Sites**

#### Procedure

- 1. Click Site Management.
- 2. Select a desired site in the Site Name list, and click Edit.
- 3. Set and save the parameters.

## **Searching for Sites**

#### Procedure

- 1. Click Site Management.
- 2. Enter the site name or the site description in the search box.
- **3.** Press **Enter** to perform a search. The search result is displayed in the Site Name list.

## **Deleting Sites**

You can delete sites created on your own, but you cannot delete the default site named after your company name. If a site does not have any subordinate sites and the subordinate sites do not have devices, when you delete the site, its subordinate sites will be deleted too.

#### About this task

The site cannot be deleted if there are devices under it.

#### Procedure

- 1. Click Site Management.
- 2. Select a desired site in the Site Name list.
- 3. Click Delete.
- 4. Click **OK** according to the prompts.

# **Managing Accounts**

You can manage different products on the device management platform. Different products may use different types of login accounts, so we divide the accounts into the SFB account, the SIP account, the YMS account, the Cloud account and the H.323 account for better management.

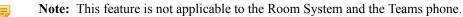

Adding Accounts

- Importing Accounts
- Editing the Account Information
- Searching for Accounts
- Exporting Accounts
- Deleting Accounts

## **Adding Accounts**

#### Procedure

- 1. Click Account Management.
- 2. In the top-right corner of the page, click Add Account > Add SFB account/Add SIP account/Add YMS account/Add CLOUD account/Add H.323 account.
- 3. Configure the account information.
- 4. Click Save.

## **Importing Accounts**

You can import the template to add multiple accounts quickly. You need to download the template, edit the information in the template and then import the template to the device management platform.

#### Procedure

- 1. Click Account Management.
- 2. In the top-right corner, click Import > Import SFB account/Import SIP account/Import YMS account/Import CLOUD account/Import H.323 account.
- 3. Click Download the template.
- 4. Read the note, enter the corresponding information in the template and then save it to your computer.
- 5. Click **Click to upload** to import the file or drag the file to the specified field directly.
- 6. Click Upload.

## **Editing the Account Information**

#### Procedure

- 1. Click Account Management.
- **2.** Click  $\square$  beside the desired account.
- **3.** Edit the account information.
- 4. Click Save.

## **Searching for Accounts**

#### Procedure

1. Click Account Management.

2. Enter the account information and click **Search**. The search result is displayed in the account list.

## **Exporting Accounts**

You can export the basic information of all accounts. The exported files are classified by different account types.

#### Procedure

- 1. Click Account Management.
- 2. In the top-right corner, click Export.

The files are automatically saved to the local system, then you can view the basic information of all accounts.

## **Deleting Accounts**

#### Procedure

- 1. Click Account Management.
- 2. Select the desired accounts.
- 3. Click **Delete** and confirm the action.

If you select **Sign out the account from device when delete**, the account will be deleted from the device management platform and signed out from the device. If you select **Sign out the account from device when delete**, the account will only be deleted from the device management platform but not signed out from the device.

| ! Tips                                                                                                    | × |
|----------------------------------------------------------------------------------------------------|---|
| Are you sure to delete? The data cannot be restored in deleted.  Sign out the account from device when delete. | f |
| <b>OK</b> Cancel                                                                                               |   |

# **Managing the Device Configuration**

After logging into the device management platform, you can manage the device configuration. In some situations, the device can automatically obtain the corresponding model configuration, MAC configuration, site configuration, or global parameters from the platform. The group configuration can only be updated manually. The priority of the configuration in ascending order is global, model, site, MAC.

If both the current site and the parent site have site configuration, the devices access both the configuration. The priority of the configuration in ascending order is the parent site, the current site.

If the following scenario occurs, the devices can automatically obtain the configuration:

- When you connect the device to the platform for the first time
- When you reset the device (it is only applicable to devices in version 84 or later. For the detailed device version, contact Yealink technical support)
- Managing Model Configuration
- Managing the Site Configuration
- Managing the Group Configuration
- Managing the MAC Configuration
- Configuring Global Parameters
- Updating the Configuration

## **Managing Model Configuration**

You can customize the configuration template according to the device model, that is, one template for one device model configuration. You can update the device configuration by setting the parameters in the template or editing the model configuration in the text.

- Adding Configuration Templates
- Setting Parameters
- Pushing Configuration to Devices
- Editing Configuration Templates
- Downloading the Model File
- Viewing Parameters
- Deleting Templates

#### **Adding Configuration Templates**

You can add configuration templates to manage the corresponding device models.

#### Procedure

- **1.** Click **Device Configuration** > **Model Configuration**.
- 2. In the top-right corner, click Add Template.
- 3. Enter the template name, select the device model, and edit the description.
- 4. Click Save.

#### **Setting Parameters**

You can choose one of the following methods to configure the parameters:

- Edit parameters in the text: you can edit any parameter supported by the device in the text.
- Edit parameters on the graphical editing page: you can edit the corresponding template parameters on the graphical editing page.
- Setting Parameters in the Text
- Setting Parameters on the Graphical Editing Page

#### **Setting Parameters in the Text**

You can customize any parameters supported by the devices in the text and push the parameters to the device after editing.

- 1. Click Device Configuration > Model Configuration.
- 2. Click ••• on the right side of the desired template, and select Edit Parameters in text from the drop-down menu.

**3.** Set and save the parameters.

| Set Template Parameters   T485 1                                                                                                    | Edit the parameter on the Graphical editing page. |
|----------------------------------------------------------------------------------------------------|---------------------------------------------------|
| You can edit template parameters in text, the format is: key=value, every parameter must be in different line staticLang.gui=Chinese_S features.briller_delay=8                                                                                                    | e. Here are the examples:                         |
| linekey.Line=1<br>phone_setting.phone_locklock_time_out=20<br>dm_enterprise_id=leyntkge<br>linekey_1.type=1<br>phone_setting.phone_lock_unlock_pin=1234<br>features.drd.menygency_enables_1<br>dm_aiti_id=bay1plwe<br>phone_setting.phone_lock_enable=1<br>features.drd.mende=0<br>features.drd.mode=0<br>features.kdp_une=1 |                                                   |
|                                                                                                    |                                                   |
| 2 Save Cancel                                                                                                    |                                                   |

4. On the pop-up window, select Yes to push the edited configuration immediately, or No to save the edited configuration.

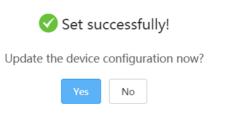

 $\times$ 

5. Push the selected configuration.

| Plea | se select a site   |             |              | ~ |   | Selected : 1 |             |              |
|------|--------------------|-------------|--------------|---|---|--------------|-------------|--------------|
| MAG  | C/Device Name/Acco | unt Info    |              |   |   | MAC          | Device Name | Account Info |
| 2    | MAC                | Device Name | Account Info |   |   | 001565f30702 | T48S-ZYD    | 2572         |
| /    | 001565f30702       | T48S-ZYD    | 2572         |   |   |              |             |              |
|      |                    |             |              |   | > |              |             |              |
|      |                    |             |              |   | ĺ |              |             |              |
|      |                    |             |              |   |   |              |             |              |
|      |                    |             |              |   |   |              |             |              |
|      |                    |             |              |   |   |              |             |              |
|      |                    |             |              |   |   |              |             |              |

6. Select the desired execution mode.

| Note: After update, device configuration will be overwritten Execution mode  At once  Timing |
|----------------------------------------------------------------------------------------------|
| Execution mode  At once  Timing                                                              |
|                                                                                              |
|                                                                                              |
| OK Cancel                                                                                    |
| OK Cancel                                                                                    |

- If you select **Timing**, the configuration will be pushed to the selected devices at the time you set.
- If the edited templates are involved, the timer tasks will be executed according to the last template that you edit and save.

#### Setting Parameters on the Graphical Editing Page

You can edit the parameter supported in the template, and push the edited parameter to the device.

#### Procedure

- 1. Click Device Configuration > Model Configuration.
- **2.** Click beside the desired template.
- 3. Set and save the parameters.

| Account Direc    | tory Dsskey Features Netw      | ork Security Settings   |                             |
|------------------|--------------------------------|-------------------------|-----------------------------|
| Auto Provision   | Select All 😔 Reset             |                         |                             |
| Call Display     | Preference                     |                         |                             |
| Configuration    | Language 🔞                     | Live Dialpad 🕜          | Transparency 🕜              |
| Power Saving 1   | Chinese_T ~                    | Disabled                |                             |
| Preference 2     | Inter Digit Time(1~14s) 🚱      | Inactive Level 🕜        | Active Level                |
| SIP              | 4                              | Low                     | 8                           |
| TR069            |                                |                         |                             |
| Time&Date        | Backlight Time(seconds) 2      | Watch Dog 🕐             | Ring Type 🔞                 |
| Tones 3          | Always On 🗸 🗸                  | Enabled                 | Ring1.wav 🗸                 |
| Upgrade          | Ringtone URL 🕖                 | Wallpaper Ø             | 🗌 Wallpaper URL 🕼           |
| Voice            |                                | 04.jpg ~                |                             |
| Voice Monitoring |                                | Screensaver Wait Time @ |                             |
|                  | Wallpaper with Dsskey Unfold 🕖 | -                       | Screensaver Display Clock 🕜 |
|                  | Auto                           |                         | Enabled                     |
|                  | Screensaver Type 🕜             | XML Browser URL 🖉       | Upload Screensaver @        |
|                  |                                |                         |                             |
|                  |                                |                         |                             |

Tip:

1

- You can select the edited configuration, and push it to the desired devices.
- You can click **Reset** to reset the configuration on this page to the value before modification.
- 4. On the pop-up window, select **Yes** to push the edited configuration immediately, or **No** to save the edited configuration.

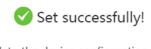

 $\times$ 

Update the device configuration now?

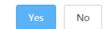

5. Push the selected configuration.

|          |                   |             | Push to u    | pdate | th | e parameters |             |              | × |
|----------|-------------------|-------------|--------------|-------|----|--------------|-------------|--------------|---|
| Pleas    | se select a site  |             |              | ~     |    | Selected : 1 |             |              |   |
| MAC      | /Device Name/Acco | unt Info    |              | Q     |    | MAC          | Device Name | Account Info |   |
| <b>~</b> | MAC               | Device Name | Account Info |       |    | 001565f30702 | T48S-ZYD    | 2572         | ^ |
| <u>~</u> | 001565f30702      | T48S-ZYD    | 2572         |       |    |              |             |              |   |
|          |                   |             |              |       | >  |              |             |              |   |
|          |                   |             |              | ´     |    |              |             |              |   |
|          |                   |             |              |       |    |              |             |              |   |
|          |                   |             |              |       |    |              |             |              |   |
|          |                   |             |              |       |    |              |             |              |   |
|          |                   |             |              |       |    |              |             |              | - |

6. Select the desired execution mode.

| Please select the execution mode                             | × |
|--------------------------------------------------------------|---|
| Note: After update, device configuration will be overwritten |   |
| Execution mode  At once  Timing                              |   |
|                                                              |   |
| OK Cancel                                                    |   |
|                                                              |   |

- Note:
  - If you select **At once**, the configuration will be pushed to the selected devices immediately.
  - If you select **Timing**, the configuration will be pushed to the selected devices at the time you set.
  - If the edited templates are involved, the timer tasks will be executed according to the last template that you edit and save.

### **Pushing Configuration to Devices**

You can push the configuration to devices if you have updated the configuration in the text or in the template.

- 1. Click Device Configuration > Model Configuration.
- 2. Click  $\bowtie$  beside the desired template.
- 3. Select the desired devices.

- 4. Click Push to Update.
- 5. Select a desired execution mode:
  - If you select **At once**, the parameters will be updated at once.
  - If you select **Timing**, configure the task name, the repeat type and the execution time, the firmware will be updated at a specific time.
- 6. Click OK.
  - 1

Tip: You can also select the desired devices in the Device List, click Update Configuration File, select Update CFG by model template to update.

#### **Editing Configuration Templates**

You can edit the name and the description of the configuration templates, but you cannot edit the device model.

#### Procedure

- 1. Click Device Configuration > Model Configuration.
- **2.** Click **•••** beside the desired template.
- 3. Select Edit Template from the drop-down menu.
- 4. Edit the template information.
- 5. Click Save.

#### **Downloading the Model File**

You can download the model file to your computer to view the updated configuration parameters of the corresponding model.

#### Procedure

- 1. Click Device Configuration > Model Configuration.
- **2.** Click **••••** beside the desired template.
- 3. Select **Download config file** from the drop-down menu to download the configuration file to your local system.

#### **Viewing Parameters**

You can view the configured parameter in the template but the parameters you customize in the text are not displayed in the template.

×

#### Procedure

- 1. Click Device Configuration > Model Configuration.
- 2.
  - Click 🗟 beside the desired template.

View Parameters

| test(SIP-T41S)         |                               |       |
|------------------------|-------------------------------|-------|
| Parameter              | Catalog                       | Value |
| Server1 Transport Type | Account > Register > Account1 | ТСР   |
|                        | I know Edit                   |       |

You can click Edit to view the parameters in the template.

### **Deleting Templates**

#### Procedure

- 1. Click Device Configuration > Model Configuration.
- 2. Select the desired templates.
- 3. Click Delete.
- 4. Click OK.

## Managing the Site Configuration

You can customize and manage the configuration according to the site that the devices belong to. Site configuration applies to all the offline devices in the site and its sub-sites.

- Adding Site Configuration Templates
- Setting Parameters
- Pushing the Site Configuration to Devices
- Editing the Site Configuration Template
- Downloading the Site Configuration Template
- Deleting Site Configuration Templates

### **Adding Site Configuration Templates**

#### Procedure

- 1. Click Device Configuration > Site Configuration > Add Template.
- 2. Set and save the parameters.

| Site Configuration |                               |                       | + Add Template |
|--------------------|-------------------------------|-----------------------|----------------|
|                    | Q Sea                         | arch                  |                |
| 0 selected Delete  |                               |                       |                |
| Site Name          | Description                   | 1 Modification Time 🗢 | Operation      |
| DongNan            | ✓ Please enter description, r | naximum 25(           | 2 Save Cancel  |

### **Setting Parameters**

You can choose one of the following methods to configure the parameters:

- Edit parameters in the text: you can edit any parameter supported by the device in the text.
- Edit parameters on the graphical editing page: you can edit the corresponding template parameters on the graphical editing page.
- Setting Parameters in the Text
- Setting Parameters on the Graphical Editing Page

#### **Setting Parameters in the Text**

You can customize any parameters supported by the devices in the text and push the parameters to the device after editing.

#### Procedure

- 1. Click Device Configuration > Site Configuration.
- 2. Click •••• on the right side of the desired template, and select Edit Parameters in text from the drop-down menu.
- 3. Set and save the parameters.

| Set Template Parameters                                                                                                    | Edit the parameter on the Graphical editing page. |
|----------------------------------------------------------------------------------------------------|---------------------------------------------------|
| You can edit template parameters in text, the format is: key=value, every parameter must be in different lin<br>static.lang.gui=Chinese.S<br>features.holline_cleay=8<br>phone_setting.calendar_reminder=1 | e. Here are the examples:                         |
| 2 Save Cancel                                                                                                    |                                                   |

4. On the pop-up window, select Yes to push the edited configuration immediately, or No to save the edited configuration.

|    | Set successfully!                                            |   |
|----|--------------------------------------------------------------|---|
|    | Update the device configuration now?                         |   |
|    | Yes No                                                       |   |
| 5. | Select the desired execution mode.                           |   |
|    | Please select the execution mode                             | × |
|    | Note: After update, device configuration will be overwritten |   |
|    | Execution mode • At once                                     |   |
|    |                                                              |   |
|    | OK Cancel                                                    |   |
|    |                                                              |   |

#### Note:

- If you select At once, the configuration will be pushed to all the devices in this site immediately.
- If you select **Timing**, the configuration will be pushed to all the devices in this site at the time you set.
- If the edited templates are involved, the timer tasks will be executed according to the last template that you edit and save.

#### Setting Parameters on the Graphical Editing Page

You can edit the parameter supported in the template, and push the edited parameter to the device.

#### Procedure

- 1. Click Device Configuration > Site Configuration.
- **2.** Click beside the desired template.
- **3.** Set and save the parameters.

| Set Template Parame  | ters           | 1        |         |                |          | Edit the parameter in the text. | Т |
|----------------------|----------------|----------|---------|----------------|----------|---------------------------------|---|
| Account Direct       | tory Dsskey    | Features | Network | Security       | Settings |                                 |   |
| License              | Select All     | ⊖ Reset  |         |                |          |                                 |   |
| Password             | Import License |          |         |                |          |                                 |   |
| Security             | Upload Licens  | e File 🕜 |         | Upload License | File 🕜   |                                 |   |
| Security Control 1   |                |          |         |                |          |                                 |   |
| Server Certificates  |                |          |         |                |          |                                 |   |
| Server Certs         |                |          |         |                |          |                                 |   |
| Trusted Certificates |                |          |         |                |          |                                 |   |
| Trusted Certs        |                |          |         |                |          |                                 |   |
|                      |                |          |         |                |          |                                 |   |
|                      |                |          |         |                |          |                                 |   |
|                      |                |          |         |                |          |                                 |   |
|                      |                |          |         |                |          |                                 |   |
|                      |                |          |         |                |          |                                 |   |
|                      |                |          |         |                |          |                                 |   |
|                      |                |          |         |                |          |                                 |   |
|                      |                |          |         |                |          |                                 |   |
|                      |                |          |         |                |          |                                 |   |
|                      |                |          |         |                |          |                                 |   |
|                      |                |          |         |                |          |                                 |   |
|                      |                |          | 2       | Save           | Cancel   |                                 |   |
|                      |                |          |         |                |          |                                 |   |

#### Tip:

1

- You can select the edited configuration, and push it to the desired devices.
- You can click **Reset** to reset the configuration on this page to the value before modification.
- 4. On the pop-up window, select Yes to push the edited configuration immediately, or No to save the edited configuration.

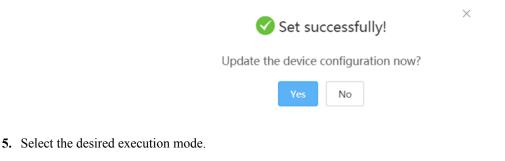

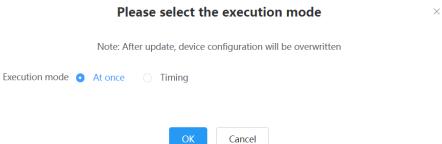

#### **Note:**

- If you select **At once**, the configuration will be pushed to all the devices in this site immediately.
- If you select **Timing**, the configuration will be pushed to all the devices in this site at the time you set.
- If the edited templates are involved, the timer tasks will be executed according to the last template that you edit and save.

### **Pushing the Site Configuration to Devices**

You can select the desired configuration and push it to all the devices in the corresponding site and the sub-sites.

#### About this task

If the sub-sites have their configuration files, their configuration files will cover the configuration files of their parent sites.

#### Procedure

- 1. Click Device Configuration > Site Configuration.
- **2.** Click  $\bowtie$  beside the desired template.
- 3. Select a desired execution mode on the pop-up window.

|                  | Please select the execution mode                                            | × |
|------------------|-----------------------------------------------------------------------------|---|
| <b>1</b>         | ips : Push configuration to the devices under site and all of its subsites. |   |
| Execution mode   | At once • Timing                                                            |   |
| Task Name        | 18                                                                          |   |
| * Repeat         | One-time Task                                                               | ~ |
| * Execution Time | © 2019-12-16 18:00:36                                                       |   |
| [                | 2 ОК Сапсе!                                                                 |   |

#### Results

- If you select **At once**, the configuration will be pushed to all the devices in this site immediately.
- If you select **Timing**, the configuration will be pushed to all the devices in this site at the time you set.

#### **Editing the Site Configuration Template**

You can only edit the description of the site configuration template.

- 1. Click Device Configuration > Site Configuration.
- 2. Click ••• on the right side of the desired template, and select Edit Template from the drop-down menu.
- **3.** Edit and save the description.

| Site Configuration |             |                     | + Add Template |
|--------------------|-------------|---------------------|----------------|
|                    | Q Search    |                     |                |
| 0 selected Delete  |             |                     |                |
| Site Name          | Description | Modification Time ≑ | Operation      |
| WULLLALA/zhangzhou |             | 2019/12/16 17:09:07 | Save           |

### Downloading the Site Configuration Template

You can download the site configuration to your computer to view the updated or edited configuration.

#### About this task

#### Procedure

1. Click Device Configuration > Site Configuration.

2. Click •••• on the right side of the desired template, and select **Download config file** from the drop-down menu.

### **Deleting Site Configuration Templates**

#### Procedure

- 1. Click Device Configuration > Site Configuration.
- 2. Select the desired templates.
- 3. Click Delete.
- 4. Click OK.
  - Note:

After you delete the template, the timer tasks involving this template will fail to execute.

## Managing the Group Configuration

You can customize the group configuration for different departments of your company (for example marketing department and product department). When you push the configuration, online (registered or unregistered) devices are updated in real time when they receive updates.

- Adding Groups
- Setting Parameters
- Editing Groups
- Updating the Group Device
- Viewing Parameters
- Downloading Configuration File
- Deleting Groups

### **Adding Groups**

You can add the name and description, select devices and customize the device setting for a group configuration.

#### Procedure

1. Click Device Configuration > Group Configuration.

- 2. In the top-right corner, click Add.
- 3. Enter the group name and the description.
- 4. Click Next step to go to the Group Device page.
- 5. Select the desired devices.
- 6. Click Next step to go to the Set Parameters page.
- 7. Configure the desired parameters.
- 8. Click Save.

You can also click Save and update to push the updated parameters to all the devices in this group.

#### **Setting Parameters**

You can choose one of the following methods to configure the parameters:

- Edit parameters in the text: you can edit any parameter supported by the device in the text.
- Edit parameters on the graphical editing page: you can edit the corresponding template parameters on the graphical editing page.
- Setting Parameters in the Text
- Setting Parameters on the Graphical Editing Page

#### Setting Parameters in the Text

You can customize any parameters supported by the devices in the text and push the parameters to the device after editing.

#### Procedure

- 1. Click Device Configuration > Group Configuration.
- 2. Click •••• on the right side of the desired template, and select Edit Parameters in text from the drop-down menu.
- **3.** Set and save the parameters.

| Set Template Parameters   Test3                                                | Edit the parameter on the Graphical editing page.        | Ē |
|--------------------------------------------------------------------------------|----------------------------------------------------------|---|
| You can edit template parameters in text, the format is: key=value, every para | ameter must be in different line. Here are the examples: |   |
| static.lang.gui=Chinese_S                                                      |                                                          |   |
| features.hotline_delay=8                                                       |                                                          |   |
| lang.wui=Chinese T<br>phone_setting.inter_digit_time=4                         |                                                          |   |
|                                                                                |                                                          | A |
| 2                                                                              | Save Cancel                                              |   |

4. On the pop-up window, select Yes to push the edited configuration immediately, or No to save the edited configuration.

 $\times$ 

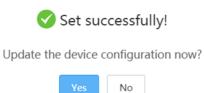

5. Select the desired execution mode.

| × |
|---|
|   |
|   |
|   |
|   |
|   |

#### Note:

- If you select At once, the configuration will be pushed to all the devices in this group immediately.
- If you select **Timing**, the configuration will be pushed to all the devices in this group at the time you set.
- If the edited templates are involved, the timer tasks will be executed according to the last template that you edit and save.

#### Setting Parameters on the Graphical Editing Page

You can edit the parameter supported in the template, and push the edited parameter to the device.

- 1. Click Device Configuration > Group Configuration.
- **2.** Click beside the desired template.
- **3.** Set and save the parameters.

| Account Direct   | tory Dsskey Features | Network Security Settings |                  |
|------------------|----------------------|---------------------------|------------------|
| Auto Provision   | Select All O Reset   |                           |                  |
| Call Display     | Tones                |                           |                  |
| Configuration    | Select Country 🔞     | 🗌 Dial 🕜                  | Secondary Dial 🕐 |
| Power Saving 1   |                      |                           | 350+440/3000     |
| Preference       | Ring Back ②          | Busy 🕜                    | Congestion @     |
| SIP              |                      |                           |                  |
| TR069            |                      |                           |                  |
| Time&Date 1      | Call Waiting ②       | Dial Recall 🙆             | 🗌 Info 🔞         |
| Tones 2          |                      |                           |                  |
| Upgrade          | Stutter 🔞            | Message 🕖                 | Auto Answer 🔞    |
| Voice            |                      |                           |                  |
| Voice Monitoring |                      |                           |                  |
|                  | Stutter Dial 🕜       |                           |                  |
|                  |                      |                           |                  |
|                  |                      |                           |                  |
|                  |                      |                           |                  |
|                  |                      |                           |                  |
|                  |                      |                           |                  |

#### Tip:

7

- You can select the edited configuration, and push it to the desired devices.
- You can click Reset to reset the configuration on this page to the value before modification.
- 4. On the pop-up window, select Yes to push the edited configuration immediately, or No to save the edited configuration.

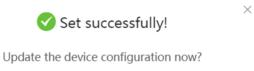

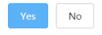

5. Select the desired execution mode.

| Please select the execution mode                             | × |
|--------------------------------------------------------------|---|
| Note: After update, device configuration will be overwritten |   |
| Execution mode • At once                                     |   |
| OK Cancel                                                    |   |

#### Note:

E.

- If you select **At once**, the configuration will be pushed to all the devices in this group immediately.
- If you select **Timing**, the configuration will be pushed to all the devices in this group at the time you set.
- If the edited templates are involved, the timer tasks will be executed according to the last template that you edit and save.

### **Editing Groups**

You can edit the name and the description, reselect the devices and reset the device parameters for the group.

#### Procedure

- 1. Click Device Configuration > Group Configuration.
- 2. Click •••• beside the desired group.
- 3. Select Edit Group from the drop-down menu.
- 4. Edit the corresponding information.
- 5. Click Save.

### **Updating the Group Device**

When you need to add or remove devices in your group, you can update the group device and choose to save the group configuration directly or push the parameters to all devices in your group immediately.

#### Procedure

- 1. Click Device Configuration > Group Configuration.
- 2.
- Click O beside the desired group.
- **3.** Select the desired devices.
- 4. Click Save.

You can click **Push to Update** to update the parameter configuration to all the devices in this group.

### **Viewing Parameters**

You can view the configured parameter in the template but the parameters you customize in the text are not displayed in the template.

#### **Procedure**

- 1. Click Device Configuration > Group Configuration.
- 2.
  - Click 🗟 beside the desired group.

|                      | View Parameters               | ×     |
|----------------------|-------------------------------|-------|
| 1231                 |                               |       |
| Parameter            | Catalog                       | Value |
| Server1 Retry Counts | Account > Register > Account1 | 4     |
|                      | I know Edit                   |       |

You can click Edit to edit the parameters.

### **Downloading Configuration File**

You can download the configuration file to your computer to view the updated configuration parameters of the corresponding group.

#### Procedure

- 1. Click Device Configuration > Group Configuration.
- **2.** Click **••••** beside the desired group.
- 3. Select **Download config file** from the drop-down menu to download the configuration file to your local system.

### **Deleting Groups**

#### Procedure

- 1. Click Device Configuration > Group Configuration.
- 2. Select the desired group.
- 3. Click Delete.
- 4. Click OK according to the prompts.

## Managing the MAC Configuration

You can upload, generate, download and export the configuration file, you can also push the backup files to devices.

- Uploading backup Files
- Generating Configuration Files
- Setting Parameters
- Pushing Backup Files to Devices
- Downloading Backup Files
- Exporting Backup Files
- Deleting Backup Files

### **Uploading backup Files**

You can update the configuration for one or more devices by uploading the configuration file.

#### Procedure

- 1. Click Device Configuration > MAC Configuration.
- 2. In the top-right corner, click Upload backup file.
- 3. Click Select the file, then select the desired file from your computer.
- 4. Click Confirm.

### **Generating Configuration Files**

You can generate configuration files to back up the configuration on the device management platform directly.

- 1. Click Device Configuration > MAC Configuration.
- 2. In the top-right corner, click Generate config file.
- **3.** Select the desired devices.
- 4. Click Confirm.

If the device has already generated a configuration file, click **Replace** to generate a new configuration file.

#### **Setting Parameters**

You can choose one of the following methods to configure the parameters:

- Edit parameters in the text: you can edit any parameter supported by the device in the text.
- Edit parameters on the graphical editing page: you can edit the corresponding template parameters on the graphical editing page.
- Setting Parameters in the Text
- Setting Parameters on the Graphical Editing Page

#### Setting Parameters in the Text

You can customize any parameters supported by the devices in the text.

#### Procedure

- 1. Click Device Configuration > MAC Configuration.
- 2.

Click  $\blacksquare$  beside the desired template.

**3.** Set and save the parameters.

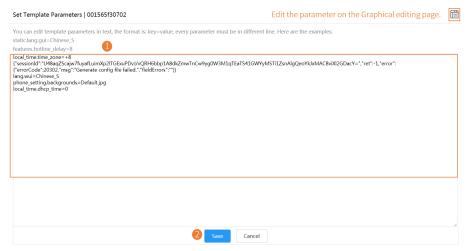

#### Setting Parameters on the Graphical Editing Page

You can edit the parameter supported in the template.

- 1. Click Device Configuration > MAC Configuration.
- **2.** Click beside the desired template.
- 3. Set and save the parameters.

| Account Directo  | ory Dsskey Features Network                                      | Security Settings |        |                                           |  |
|------------------|------------------------------------------------------------------|-------------------|--------|-------------------------------------------|--|
| Auto Provision   | Time&Date                                                        |                   |        |                                           |  |
|                  | DHCP Time Ø                                                      | Manual Time 🕜     |        | Time Zone 🕜                               |  |
| Call Display     | Disabled                                                         | Disabled          |        | +8 Australia(Perth), China(Beijing), \vee |  |
| Configuration    |                                                                  |                   |        |                                           |  |
| Power Saving     | Daylight Saving Time 🕜                                           | Location 🕜        |        | Fixed Type 🕜                              |  |
| Preference       | <ul> <li>Disabled</li> <li>Enabled</li> <li>Automatic</li> </ul> | China(Beijing)    |        | DST by Date ~                             |  |
| SIP              | DST Start Time                                                   | DST End Time 🕜    |        | Offset(minutes)                           |  |
| TR069            |                                                                  |                   |        |                                           |  |
| lime&Date 2      |                                                                  |                   |        |                                           |  |
| Tones            | NTP By DHCP Priority 🕖                                           | Primary Server 🔞  |        | Secondary Server 🕜                        |  |
| Upgrade          |                                                                  | cn.pool.ntp.org   |        | pool.ntp.org                              |  |
| Voice            |                                                                  |                   |        |                                           |  |
| Voice Monitoring | Update Interval (15~86400s) 🕜                                    | Time Format 🕜     |        | Date Format 🔞                             |  |
| Total Holmoning  | 1000                                                             | Hour 24           | $\sim$ | WWW MMM DD V                              |  |
|                  |                                                                  |                   |        |                                           |  |

#### 👔 Tip:

- You can select the edited configuration, and push it to the desired devices.
- You can click **Reset** to reset the configuration on this page to the value before modification.

### **Pushing Backup Files to Devices**

#### Procedure

- 1. Click Device Configuration > MAC Configuration.
- 2. Click 🖾 beside the desired MAC address.

### **Downloading Backup Files**

You can download the backup files to your local system.

#### Procedure

1. Click Device Configuration > MAC Configuration.

2. Click 🏜 beside the desired MAC address to download the backup to your local system.

### **Exporting Backup Files**

You can export the files of all devices.

#### Procedure

- 1. Click Device Configuration > MAC Configuration.
- 2. In the top-right corner, click Export.

### **Deleting Backup Files**

- 1. Click Device Configuration > MAC Configuration.
- 2. Select the desired backup file.
- 3. Click Delete.

4. Click OK according to the prompts.

## **Configuring Global Parameters**

The global parameter applies to all devices connected to the device management platform.

#### Procedure

- 1. Click Device Configuration > Global Parameters.
- 2. Configure the global parameters in the corresponding field.
- 3. Click Save.

You can also click Save and update, and click OK to update the global parameters to all devices.

## Updating the Configuration

You can update the configuration by downloading the latest configuration file from Yealink official website. If the configuration is updated, the parameters in the template will be updated synchronously. You can download the latest configuration file from *http://support.yealink.com/documentFront/forwardToDocumentDetailPage?documentId=242*.

#### Procedure

- 1. Click Device Configuration > Configuration Update.
- 2. Click Select to upload the file.

Only the .xls file format is supported and the size should be no more than 2M.

3. Click Upload.

# **Managing Tasks**

You can create timer tasks and manage them. You can also view the task operational log, and if an exceptional situation occurs, you can troubleshoot or retry the task.

- Timer Tasks and Task Rules
- Adding Timer Tasks
- Editing Timer Tasks
- Pausing or Resuming Timer Tasks
- Ending Timer Tasks
- Searching for Timer Tasks
- Viewing Timer Tasks
- Viewing Tasks
- Retrying Tasks
- Searching for Executed Tasks

### **Timer Tasks and Task Rules**

When creating a timer task, you can choose the task type and the execution period. For example, you don't want to update the firmware or the configuration during the office hour, because the firmware or the configuration update process will cause the device to reboot, making it unable for users to use the device normally. Therefore, you can set up a timer task to control the device to perform the one-time task during non-office hours.

The rules of pushing timer tasks are as follows:

| Task                    | Rules                                                                                                    |  |  |  |
|-------------------------|----------------------------------------------------------------------------------------------------|--|--|--|
| Push resource file      | You can only push one file of the same resource type<br>at a time. Only the resource file supported by the<br>device can be pushed.                                                                                                    |  |  |  |
| Update firmware         | If you select the devices of different models, only the firmware applicable to all the devices can be updated.                                                                                                    |  |  |  |
| Update config File      | If you select Update CFG by the model template,<br>the device will update the configuration of the<br>corresponding model template. If the corresponding<br>model temple does not exist, no push is performed. If<br>you select Update CFG by factory defaults, the device<br>will update the system default configuration. |  |  |  |
| DND/cancel DND          | DND/Cancel DND is enabled for all registered accounts on the device.                                                                                                    |  |  |  |
| Push global parameters  | /                                                                                                    |  |  |  |
| Send message            | /                                                                                                    |  |  |  |
| Reboot/Reset to factory | /                                                                                                    |  |  |  |

## **Adding Timer Tasks**

#### Procedure

- 1. Click Task Management > Timer Task.
- 2. In the top-right corner, click Add Timer Task.
- 3. Select the desired devices.
- 4. Configure the name, select the content, the period and the executive time in the corresponding field.
- 5. Click Save.

## **Editing Timer Tasks**

You can only edit the timer tasks which are to be executed or suspending.

- 1. Click Task Management > Timer Task.
- 2. Click **b**eside the desired task.
- 3. Select the desired devices in the list.
- 4. Edit the timer task information in the corresponding field.
- 5. Click Save.

## **Pausing or Resuming Timer Tasks**

You can pause the periodic timer tasks. After resumed, the task can still be executed according to the time.

#### Procedure

- 1. Click Task Management > Timer Task.
- 2. Click (0) beside the desired task to pause/resume the task.

### **Ending Timer Tasks**

You can end timer tasks in the status of to be Executed, Suspending or Executing. If you end the Executing timer task, the task can still be executed until it is finished. If you end the periodic timer task, they will no longer be executed.

#### Procedure

- 1. Click Task Management > Timer Task.
- 2. Click beside the desired task.

### Searching for Timer Tasks

You can search for timer tasks by directly entering the related information or according to the execution result.

#### Procedure

- 1. Click Task Management > Timer Task.
- **2.** Do one of the following:
  - Enter the task name in the search box, and press Enter to perform the search.
  - Click More, select a desired execution result, and click Search.

The search results are displayed in the timer task list.

## Viewing Timer Tasks

#### Procedure

- 1. Click Task Management > Timer Task.
- **2.** Click the desired task name or click 0 beside the desired task name.

### Viewing Tasks

You can view the task details including the type, the time and the related device information. If the task is executed exceptionally, you can check the reason.

#### Procedure

1. Click Task Management > Executed Task.

2. Click <sup>(i)</sup> beside the desired task name.

## **Retrying Tasks**

#### Procedure

- 1. Click Task Management > Executed Task.
- <sup>2.</sup> Click <sup>①</sup> beside the desired resource.
- 3. Select the exceptional devices, and then click Retry to re-execute the task.

## **Searching for Executed Tasks**

You can search for executed tasks by directly entering the task name or selecting the start time and the end time.

#### Procedure

- 1. Click Task Management > Executed Task.
- Enter the task name in the search box, and press Enter to perform the search.
   You can also search for an executed task by selecting the start time and the end time.
   The search results are displayed in the executed task list.

# **Monitoring Devices**

You can view the call quality of the devices for QoE analysis and solve the problems by viewing the alarm.

- **Note:** The call quality and the device alarm are advanced features, not supported by the basic package. If you want to use the advanced features, you can *Trying Advanced Features* or contact your distributor/reseller to subscribe to the advanced package. You can view the details of the subscribed package on the page of *Managing Orders*.
- Viewing Call Quality Statistics
- Managing Alarms

## **Viewing Call Quality Statistics**

You can view the call quality and the session distribution on the Call statistics page. You can also view the details of the call quality, including the user information, the basic device information and the call-related information.

- **Note:** Uploading the call statistics to the device management platform is not supported by the Teams phone, so you are not available to view the call quality of the Teams phone.
- Customizing the Indicators of Call Quality Detail
- Viewing the Call Data

### Customizing the Indicators of Call Quality Detail

The device name, the model, the firmware, the caller/callee, the call type and the quality are displayed by default in the Call Quality Detail module, and you can customize 6 indicators except for the MAC address.

#### Procedure

- 1. Click Dashboard > Call Statistics.
- 2. Click More indicators.
- 3. Select the desired indicators.
- 4. Click Submit.

The selected indicators are shown in the list of call quality detail.

| Device/MAC/Accor | unt Information   |          | Q More ∨   |               |           | N       | fore Indicators 🔹 |
|------------------|-------------------|----------|------------|---------------|-----------|---------|-------------------|
| Device Name      | MAC address       | Model    | Firmware   | Caller/Callee | Call Type | Quality | Operation         |
| 2984             | 00:15:65:c1:87:25 | SIP-T48G | 35.83.0.50 | Callee        | P2P       | Poor    | View              |

### Viewing the Call Data

- 1. Click Dashboard > Call Statistics.
- 2. Click View beside the desired call to go to the Call Data page.

| all Statistics      |                                                  |                      |                              |                 |            | E                    | Export ⊖ Refre  |
|---------------------|--------------------------------------------------|----------------------|------------------------------|-----------------|------------|----------------------|-----------------|
| tom time 302        | 18/11/16 00:00:00 to                             | 2018/12/16 23:59:    | 59                           |                 |            |                      |                 |
| all Quality 🕜       |                                                  |                      |                              | Session Distrib | oution     |                      |                 |
| all Ouality Detail/ | Poor: 37<br>Good: 43747469<br>2018/11/16~2018/12 | Fair: 323            |                              |                 | Voice m    | sil: 0 Conference: 0 |                 |
| Device/MAC/Acco     | ount Information                                 |                      | ○ More ∨                     |                 |            | ١                    | More Indicators |
| Device Name         | MAC address                                      | Model                | Firmware                     | Caller/Callee   | Call Type  | Quality              | Operation       |
| 0900000000040       | 09:00:00:00:00:04                                | SIP-T46G             | 66.83.254.93                 | Caller          | P2P        | Good                 | View            |
| 0500000000000       |                                                  |                      |                              |                 |            |                      |                 |
| 0900000000050       | 09:00:00:00:00:05                                | SIP-T46G             | 66.83.254.93                 | Caller          | P2P        | Good                 | View            |
|                     | 09:00:00:00:00:05<br>09:00:00:00:00:07           | SIP-T46G<br>SIP-T46G | 66.83.254.93<br>66.83.254.93 | Caller          | P2P<br>P2P | Good                 | View            |

## **Managing Alarms**

When the devices are abnormal, they will send alarms to the platform so that you can detect and solve problems such as network or server problems in time. You can manage the alarm strategies and choose to view the alarm via email or on the management platform.

- Adding Alarm Strategies
- Editing Alarm Strategies
- Deleting Alarm Strategies
- Viewing Alarms
- Deleting Alarms

### **Adding Alarm Strategies**

#### Procedure

- 1. Click Alarm Management > Alarm Strategy.
- 2. Click Add Strategy.
- **3.** Enter the strategy name.
- 4. Select the desired alarm severity.
- 5. Click to add the alarm receiver, and click **OK**.
- **6.** Enable the alarm strategy.
- 7. Click Save.

#### **Related concepts**

Appendix: Alarm Types

### **Editing Alarm Strategies**

#### Procedure

- 1. Click Alarm Management > Alarm Strategy.
- 2. Click *beside the desired alarm.*
- 3. Edit the related information of the alarm strategy.
- 4. Click Save.

### **Deleting Alarm Strategies**

- 1. Click Alarm Management > Alarm Strategy.
- **2.** Click  $\overline{\mathbf{m}}$  beside the desired alarm strategy.
- **3.** Click **OK** according to the prompts.

#### **Viewing Alarms**

When a problem occurs to the device, for example the call failure or the registration failure, the problem will be reported to the server. You can quickly locate the problem by viewing the alarm details. If you have configured to receive the alarm by email, you can view the alarm in the email.

#### Before you begin

The in-site alarm reminder is enabled, and the alarm recipient is the login account.

#### Procedure

- 1. Click Alarm Management > Alarm List.
- 2. Click <sup>(1)</sup> beside the desired alarm.

You can view the alarm information, including the latest reporting time, the times and the detailed information.

#### **Related concepts**

Appendix: Alarm Types Managing Alarms

#### **Deleting Alarms**

#### Procedure

- 1. Click Alarm Management > Alarm List.
- 2. Select the desired alarm.
- 3. Click Delete.
- 4. Click OK according to the prompts.

# **Diagnosing Devices**

You can troubleshoot the device by using the log files and the captured packet and so on. Make sure that the device is connected to the device management platform before being diagnosed. You can diagnose up to 5 SIP devices at the same time. This feature is not applicable to USB devices and Room System devices.

- Going to the Device Diagnostics Page
- Exporting the Packets, Logs, and Configuration Files by One Click
- Capturing Packets
- Diagnosing the Network
- Exporting Syslogs
- Exporting Backup Files
- Viewing the CPU and the Memory Status
- Viewing Recordings
- Capturing the Screenshot of the Device
- Setting the Log Level
- Setting the Device Logs

### Going to the Device Diagnostics Page

You can diagnose devices via the **Device List** page (**Device Management** > **SIP Device List/USB Device List/Room System**) and the **Device Diagnostic** page.

### 1. The Device List page

• Diagnosing a single device (taking the SIP device as an example)

|          |                      |                                      |                   | ○ More ∨                            |                    |                    |                |                   |       |       |
|----------|----------------------|--------------------------------------|-------------------|-------------------------------------|--------------------|--------------------|----------------|-------------------|-------|-------|
|          |                      |                                      |                   | Q More ∽                            |                    |                    |                |                   |       |       |
| selected | Delete Site Sett     | ngs Update C                         | onfiguration File | Update Firmware                     | Update Resou       | urce File Diagnost | tics More      |                   |       |       |
| MAC      | Model ~              | Device Name                          | Public IP         | Private Fi                          | rmware Version     | Status ~           | Site Re        | port Time ≑       | Opera | ation |
| 001565   | 5f307 SIP-T48S       | T48S-ZYD                             | 10.81.6           | 10.81.6 66                          | 5.84.254.170       | Registered N       | zhangz 20:     | 19/12/16 10:3     | 2     | ZĒ    |
| 805ec0   | )2 Device Diagnostic |                                      |                   |                                     |                    |                    |                |                   | ER D  | z đ   |
|          |                      |                                      |                   |                                     |                    |                    |                |                   |       |       |
| 001565   | Login                | Name:T48S-ZYD<br>a Type: Audio Devic |                   | L <u>0.81.6.35</u><br>el : SIP-T48S |                    | End Dia            | gnostic Diag   | nostic Assistance | 2     | Z đ   |
| 001565   | Login                |                                      |                   |                                     |                    | End Dia            | ignostic Diag  | nostic Assistance | EQ (  | Z G   |
| 001565   | Login<br>Devic       |                                      |                   |                                     | Đ                  | End Dia            | ignostic Diag  | nostic Assistance |       | 26    |
| 001565   | Login<br>Devic       | • Type: Audio Devic                  | e Mode            | əl : SIP-T48S                       | Export Config File |                    |                |                   |       | 2 6   |
| 001565   | Diagnostic Tools     | • Type : Audio Devic                 | e Mode            | el : SIP-T48S                       |                    | 20                 | Recording File | Ę                 | ₽. [  | 2 2   |

• Diagnosing multiple devices (now this feature is only applicable to SIP devices. Up to 5 SIP devices can be diagnosed at the same time)

| Dev | vice/MAC/Account | t Info/IP    |                                                   |             | More ~       |                                           | 2             |            |                |           |
|-----|------------------|--------------|---------------------------------------------------|-------------|--------------|-------------------------------------------|---------------|------------|----------------|-----------|
| se  | lected Delete    | Site Setting | gs Update Configur                                | ration File | Update Firm  | Ware Update Resource                      | e File Diagno | stics More | •              |           |
| )   | MAC \$           | Model ~      | Device Name 💠                                     | Public IP   | Private      | Firmware Version $^{\smallsetminus}$      | Status ~      | Site Re    | eport Time 💠   | Operation |
| 1   | 805ec008a3       | SIP-T48S     | MV-TEST                                           | 10.81.8     | 10.81.8      | 66.84.254.170                             | Registered <  | Yealink 20 | 019/12/16 14:3 | R C 🕀     |
|     | 001565c190       | Device Diag  | nostic                                            |             |              |                                           |               |            | End Diagnostic | R C       |
|     | 805ec00b4c       | Diagnostic   | Tools                                             |             |              |                                           |               |            |                | R C       |
|     |                  |              | Ē                                                 |             | Ē            | (                                         |               | 1          | a -            |           |
|     |                  |              | One-click Export                                  | Ρ           | acketcapture | Export Sy                                 | stem Log      | Export C   | Config File    |           |
|     |                  |              | Login Name :<br>Device Type : Audio Devic         | e           |              | IP : <u>10.81.83.18</u><br>Model : W60B   |               |            |                |           |
|     |                  |              | Login Name : MV-TEST<br>Device Type : Audio Devic | -           |              | IP : <u>10.81.83.40</u><br>Model : SIP-T4 |               |            |                |           |

- 2. The Device Diagnostics Page
- Diagnosing a single device (taking the SIP device as an example)

| Device Diagnostic                               |                                                 |                   |                                     |                    |                   |                 |                    |
|-------------------------------------------------|-------------------------------------------------|-------------------|-------------------------------------|--------------------|-------------------|-----------------|--------------------|
|                                                 |                                                 |                   |                                     |                    |                   |                 |                    |
| <ol> <li>Enter the device MAC\IP\ID.</li> </ol> | . 001565f30702                                  |                   |                                     |                    |                   |                 |                    |
|                                                 | + Add                                           |                   |                                     |                    |                   |                 |                    |
|                                                 | 2 Start Diagnostic                              |                   |                                     |                    |                   |                 |                    |
|                                                 | Device Diagnostic                               | Ļ                 |                                     |                    |                   |                 |                    |
|                                                 | Login Name : T48S-ZYI<br>Device Type : Audio De |                   | <u>10.81.6.35</u><br>lel : SIP-T48S |                    | End I             | Diagnostic Diag | nostic Assistance  |
|                                                 | Diagnostic Tools                                |                   |                                     |                    |                   |                 |                    |
|                                                 | 6 8                                             | <b>\$</b>         |                                     | 8                  | <b>W</b>          |                 | Ę                  |
|                                                 | One-click Export Packetcapture                  | Network Detection | Export System Log                   | Export Config File | CPU Memory Status | Recording File  | Screencapture      |
|                                                 | Recent Logs (7days)                             |                   |                                     |                    |                   | 🗹 Log Level:    | 6 🛃 Batch Download |
|                                                 | File Name                                       |                   |                                     | Time               | Size(KB)          |                 | Operation          |
|                                                 |                                                 |                   | No                                  | Data               |                   |                 |                    |

• Diagnosing multiple devices (now this feature is only applicable to SIP devices. Up to 5 SIP devices can be diagnosed at the same time)

| Device Diagnostic |                                                     |               |                                            |                    |
|-------------------|-----------------------------------------------------|---------------|--------------------------------------------|--------------------|
|                   |                                                     |               |                                            |                    |
|                   | 805ec0484b91                                        |               |                                            |                    |
|                   | 001565f30702                                        | Θ             |                                            |                    |
|                   | + Add                                               |               |                                            |                    |
|                   | 2 Start Diagnostic                                  |               |                                            |                    |
|                   | Device Diagnostic                                   | Ļ             |                                            | End Diagnostic     |
|                   | Diagnostic Tools                                    |               |                                            |                    |
|                   | B                                                   | E             | (                                          | В                  |
|                   | One-click Export                                    | Packetcapture | Export System Log                          | Export Config File |
|                   | Login Name : T525-ZYD<br>Device Type : Audio Device |               | IP : <u>10.81.6.20</u><br>Model : SIP-T52S |                    |
|                   | Login Name : T485-ZYD<br>Device Type : Audio Device |               | IP : <u>10.81.6.35</u><br>Model : SIP-T48S |                    |

### Exporting the Packets, Logs, and Configuration Files by One Click

You can use the **One-click Export** feature to export the packets, logs, and configuration files of one or multiple devices at the same time.

- 1. Going to the Device Diagnostics Page.
- 2. Click One-click Export.
- 3. Set the parameters and click Start Capture. You can customize the time for packet capturing.

| Packetcaptu                                        | re                                                                                                    |  |
|----------------------------------------------------|----------------------------------------------------------------------------------------------------|--|
| * Ethernet                                         | wan                                                                                                    |  |
| Туре                                               | Custom                                                                                                    |  |
| String                                             |                                                                                                    |  |
| Configuratio                                       | n File                                                                                                    |  |
| * File Type                                        | cfg                                                                                                    |  |
| * Export                                           | All Settings                                                                                                    |  |
| <b>pture</b> and the                               | Start Capture     Cancel       file is generated automatically.                                                                                                    |  |
| pture and the                                      |                                                                                                    |  |
| <b>pture</b> and the<br>Diagnostics st             | file is generated automatically. One-click Export                                                                                                    |  |
| Diagnostics st                                     | file is generated automatically. One-click Export                                                                                                    |  |
| Diagnostics st<br>MAC-0<br>MAC-0                   | file is generated automatically. One-click Export art 01565f30702 Export Config file Success  01565f30702 Export Config file Success                                                                                                    |  |
| Diagnostics st<br>MAC-0<br>MAC-0<br>MAC-0          | file is generated automatically. One-click Export art 01565f30702 Export Config file Success  01565f30702 Export Config file Success  01565f30702 Export Log file Success                                                               |  |
| Diagnostics st<br>MAC-0<br>MAC-0<br>MAC-0<br>MAC-0 | file is generated automatically.<br>One-click Export<br>art<br>01565f30702 Export Config file Success<br>01565f30702 Export Config file Success<br>01565f30702 Export Log file Success<br>01565f30702 Export Packetcapture file Success |  |
| Diagnostics st<br>MAC-0<br>MAC-0<br>MAC-0<br>MAC-0 | file is generated automatically. One-click Export art 01565f30702 Export Config file Success  01565f30702 Export Config file Success  01565f30702 Export Log file Success                                                               |  |

5. Click **Download** to download the files to your local system.

### **Capturing Packets**

- **1.** Going to the Device Diagnostics Page .
- 2. Click Packetcapture.
- 3. Select the desired Ethernet and type, and then enter the string.

- 4. Click Start to begin capturing the signal traffic.
- 5. Click Finish to stop capturing, and the file is generated automatically.
- 6. Click **Download** to save the file to your computer. If it takes more than 1 hour to capture packets, the packet capturing will be automatically ended.

### **Diagnosing the Network**

Network diagnostics include: Ping (ICMP Echo) and Trace Route. **Ping (ICMP Echo)**: by sending a data packet to the remote party and requesting the party to return a data packet in the same size, this method can identify whether those two devices are connected. The diagnostic results include a brief summary of the received packets, as well as the minimum, the maximum, and the average round trip times of the packets. **Trace Route**: this method records the route from the local device to the remote device. If this test succeeds, you can view the network node and the time took from one node to the other, to check whether or not there is a network congestion.

#### Procedure

- 1. Going to the Device Diagnostics Page.
- 2. Click Network detection in the Diagnostic Tools filed.
- 3. Select Ping (ICMP Echo) or Trace route.
- 4. Enter the IP address.

The IP address of the device management platform is default.

- 5. Select the desired value from the drop-down menu of Request times.
- 6. Click OK to start.

### **Exporting Syslogs**

You can export the current syslogs to diagnose the device. It is not available for offline devices.

#### Procedure

- 1. Going to the Device Diagnostics Page.
- 2. Click Export System Log in the Diagnostic Tools filed.
- 3. Save the file to your local computer.

### **Exporting Backup Files**

You can export the cfg files or the bin files. For cfg files, you can choose to export static setting files, non-static setting files or all setting files. You cannot export configuration files of the offline devices.

#### Procedure

- 1. Going to the Device Diagnostics Page.
- 2. Click Export Config File in the Diagnostic Tools filed.
- 3. Select the file type.

If you select cfg, you can choose to export static settings, non-static settings or all settings.

4. Click Export, and then save the file to your local computer.

### Viewing the CPU and the Memory Status

The device will report its CPU and memory information to the device management platform at a regular time, so you can update the information and view the latest information. You can also view the memory information by copying it to Microsoft Word.

### Procedure

- 1. Going to the Device Diagnostics Page.
- 2. Click CPU Memory Status in the Diagnostic Tools filed.
- 3. Do one of the following:
  - Click CPU to view the CPU usage.
  - Click Memory to view the memory usage.

### **Viewing Recordings**

#### Procedure

- 1. Going to the Device Diagnostics Page.
- 2. Click Recording file.

You can select the **Automatic upload recording file** checkbox to enable the automatic uploading, so that the recording file will be uploaded to the platform automatically.

You can also click download the recording.

### Capturing the Screenshot of the Device

### Procedure

- 1. Going to the Device Diagnostics Page.
- 2. Click Screencapture.

You can click Re-acquire to acquire the latest screenshot.

### Setting the Log Level

- 1. Going to the Device Diagnostics Page.
- 2. Click Log Level.
- **3.** Enter the desired value.
- 4. Click Confirm.

### Setting the Device Logs

Note that this section is only available for the video conferencing system, version XX.32.0.35 or later (XX represents the fixed number of each device model). You can enable the Log Data Backup feature, and the device will send the system log to the device management platform. You can set the log level, view or download the current backup file. You can also set the module log, save the log to the local computer, export the log to the USB flash drive, upload the log to a log server, or put the log backup to a specified server.

- Setting the Module Log
- Setting the Local Log
- Setting the Syslog
- Putting the Log Backups to a Specified Server
- Enabling the Log Data Backup
- Downloading the Backup Log

### Setting the Module Log

You can set the type of the module log and the log level for the device. The module log includes all, the driver, the system, the service, the connectivity, the audio & video, the protocol, the deploy, the web, the app and the talk.

### Procedure

- 1. Going to the Device Diagnostics Page.
- 2. Click Log Settings.
- 3. In the Module Log field, select the log type and the level.
- 4. Click Save.

### Setting the Local Log

You can enable the Local Log feature, configure the local log level and the maximum size of the log file, and enable the USB Auto Exporting Syslog feature to export the local log to the USB flash drive connected to the device.

### Before you begin

**Note:** The module log level is smaller than the local log level. For example, if you set the log level of the hardware driver as 6 and the local log level as 3, the exported log level of the hardware driver is 3.

### Procedure

- 1. Going to the Device Diagnostics Page.
- 2. Click Log Settings.
- 3. In the Local Log field, enable Local Log.
- 4. Enable USB Auto Exporting Syslog.
- 5. Select the local log level and the log file size.
- 6. Click Save.

### Setting the Syslog

You can upload the log generated by the device to a log server.

### Before you begin

**Note:** The module log level is smaller than the syslog level. For example, if you set the log level of the hardware driver as 6 and the syslog level as 3, the exported log level of the hardware driver is 3.

### Procedure

- 1. Going to the Device Diagnostics Page .
- 2. Click Log Settings.
- 3. In the Syslog field, enable Syslog.
- 4. Configure the syslog server and the port.
- 5. Select the syslog transport type and the syslog level.
- 6. Select the syslog facility, which is the application module that generates the log.
- 7. Enable Syslog Prepend MAC, and configure the MAC address come in the uploaded log file.
- 8. Click Save.

### Putting the Log Backups to a Specified Server

You can make backups for the device log and put the backups to a specified server.

### Procedure

- 1. Going to the Device Diagnostics Page.
- 2. Click Log Settings.
- 3. In the Other Log Settings field, enable Log File Backup.
- 4. Enter the address, the user name and the password of the specified server.
- 5. Select the desired HTTP method and the POST mode.
- 6. Click Save.

### **Enabling the Log Data Backup**

After you enable this feature, the device management platform will make a log backup every day, and only save the log generated in the past 7 days.

### Procedure

- 1. Going to the Device Diagnostics Page .
- 2. Click Log Settings.
- 3. In the Other Log Settings field, enable Log Data Backup.
- 4. Click Save.

### Downloading the Backup Log

If you enable the Log Data Backup feature, you can download the log saved by the device management platform.

### Procedure

- 1. Going to the Device Diagnostics Page.
- On the right side of the corresponding log, click Download Log. You can select multiple logs, and click Batch Download.

### Related tasks

Enabling the Log Data Backup

# **Managing System**

- Viewing Operation Logs
- Exporting the Server Log
- Configuring the SMTP Mailbox
- Obtaining the Accesskey

### **Viewing Operation Logs**

Operation logs record the operation performed by anyone (for example, the administrator) on the device management platform. You can view the operation log.

### Procedure

Click System Management > Log Management > Operation Log.

| Operation Log | Server Log              | Set or filter the parameters to view the desired log. |                        |                                   |                       |  |
|---------------|-------------------------|-------------------------------------------------------|------------------------|-----------------------------------|-----------------------|--|
| © Start date  | to End date             | User Name/IP                                          |                        | Q Search                          |                       |  |
| User name ≑   | Operation Type   Path ~ | Operation Object                                      | IP \$                  | Operation Time $\ \ \diamondsuit$ | <b>Results</b> $\vee$ |  |
| 88888@qq.com  | Login   Login           | 88888@qq.com                                          | 10.70.4.11             | 2019/11/14 11:34:22               | Operate successfully  |  |
| 88888@qq.com  | Login   Login           | 88888@qq.com                                          | 10.70.4.11             | 2019/11/14 11:41:19               | Operate successfully  |  |
| 88888@qq.com  | Login   Login           | 88888@qq.com                                          | 10.70.4.11             | 2019/11/14 12:21:52               | Operate successfully  |  |
| 88888@qq.com  | Login   Login           | 88888@qq.com                                          | 10.70.4.11             | 2019/11/15 11:28:30               | Operate successfully  |  |
| 99@qq.com     | Login   Login           | 99@qq.com                                             | 10.70.4.11             | 2019/11/15 11:11:56               | Operate successfully  |  |
| 99@qq.com     | Login   Login           | 99@qq.com                                             | 10.70.4.11             | 2019/11/15 11:34:20               | Operate successfully  |  |
| admin         | Login   Login           | admin                                                 | 10.82.23.32            | 2019/09/16 19:58:09               | Operate successfully  |  |
| admin         | Login   Login           | admin                                                 | 10.83.2.17             | 2019/09/16 20:34:20               | Operate successfully  |  |
| admin         | Login   Login           | admin                                                 | 10.83.2.17             | 2019/09/16 21:07:14               | Operate successfully  |  |
| admin         | Login   Login           | admin                                                 | 10.82.23.32            | 2019/09/16 21:16:53               | Operate successfully  |  |
| admin         | Login   Login           | admin                                                 | 10.82.24.132           | 2019/09/17 09:13:01               | Operate successfully  |  |
| admin         | Login Login             | admin                                                 | 10.83.2.24             | 2010/00/17 10:00:45               | Operate successfully  |  |
|               |                         |                                                       | Total 1047 20/page 🗹 < | 1 2 3 4 5 6                       | ••• 53 > Go to 1      |  |

### **Exporting the Server Log**

You can export the server log and provide Yealink technical support with the log for troubleshooting.

- 1. Click System Management > Log Management > Server Log.
- 2. Export the log.

| * Module :    | Business 🛛 🗹 Connection | 🔽 User 🛛 Web                            |
|---------------|-------------------------|-----------------------------------------|
| * Time :      | 2019-12-16 - 201        | 19-12-16                                |
| Server Node : | Node                    | Selecte Node                            |
|               | Default [10.200.112.72] | Default <b>[</b> 10.200.112.72 <b>]</b> |
|               | Select all              | Cancel                                  |

### **Configuring the SMTP Mailbox**

The SMTP mailbox is used to send the alarm and the account information to administrators.

### About this task

The SMTP mailbox is used to send the alarm and the account information to administrators.

The parameters for the SMTP mailbox setting are described below:

| Parameter                                 | Description                                                     |
|-------------------------------------------|-----------------------------------------------------------------|
| SMTP                                      | Specifies the address of the SMTP server.                       |
| Sender                                    | Configures the email address of the sender.                     |
| Account                                   | Specifies the email username of the sender.                     |
| Password                                  | Specifies the email password of the sender.                     |
| Port                                      | Specifies the connection port.                                  |
| This server requires a secure connection. | Enables or disables the secure connection: SSL or TLS (default) |
| Enable the mailbox                        | Enables or disables the mailbox.                                |

- 1. Click System Management > Mailbox Settings.
- **2.** Configure the parameters.

3. Optional: Click Test email settings.

| * Receiver: | Please enter a receiver to test email settings |  |
|-------------|------------------------------------------------|--|
|             |                                                |  |
|             |                                                |  |
|             |                                                |  |

Enter the email address of a receiver and click **Submit** to test whether the email address you set is available. If the receiver does not receive the email, you can check the account and the password.

4. Click Save.

### Obtaining the Accesskey

The device management platform allows the third parties to call the API to integrate with their own system. Before calling the API, you need apply for the AccessKey. For more information, refer to *API for Yealink Device Management Platform*.

#### Procedure

- 1. Click System Management > AccessKey.
- 2. If you want to call the interface of the alarm and the device diagnosis, enter the callback address.
- 3. Click Acquire, and then AccessKey ID and the AccessKey Secret will be generated by automatically.

## **Managing Administrator Accounts**

This chapter allows the administrator to view, add, edit sub-administrator accounts, and manage role privileges. The administrator also can edit his account information. By default, the administrator has all privileges and can assign different role privileges for sub-administrator accounts.

- Changing the Login Password
- Editing the Information of the Administrator Account
- Viewing the Account Code
- Managing Sub-Administrator Accounts

### **Changing the Login Password**

To ensure the account security, we recommended that you change the password regularly.

- 1. Hover your mouse over the account avatar in the top-right corner of the page, and then click Account Settings.
- 2. Click Edit beside the password.
- 3. Enter the current password and enter the new password twice.
- 4. Click Confirm.

### **Editing the Information of the Administrator Account**

You can edit the information, for example the contact, the phone number and the country, so that the superior distributor or reseller can contact you. The administrator mailbox is used to receive the alarm and the account information.

### Procedure

- 1. Hover your mouse over the account avatar in the top-right corner of the page, and then click Account Settings.
- 2. Edit the administrator account in the corresponding field.
- 3. Click Save.

### Viewing the Account Code

The account code is the site ID. You can put the account code into the Common.cfg file and push the file to the device, to make the device automatically connected to the corresponding site of YDMP. For more information, refer to *Configuring the Common.cfg File*.

### Procedure

- 1. Hover your mouse over the account avatar in the top-right corner of the page, and then click Account Settings.
- 2. Click Account Code.

| Account Settings  | Account code |      |
|-------------------|--------------|------|
| SiteID            |              |      |
| Site Name/Site ID | Q Search     |      |
| Site Name         | Site ID      |      |
| Yealink           | mllej3me     | Сору |
| Yealink/1212      | eqvwgncc     | Сору |

### **Managing Sub-Administrator Accounts**

You can add sub-administrator accounts, and assign different data permissions or function permissions to different sub-administrator accounts.

- Adding/Editing/Deleting a Group
- *Adding/Editing/Deleting a Role*
- Assigning Roles to Sub-Administrator Accounts
- Assigning the Function Permission
- Assigning the Data Permission
- Adding and Managing Sub-Administrator Accounts

### Adding/Editing/Deleting a Group

You can manage the roles by the group.

### About this task

You cannot edit or delete the default group.

### Procedure

1. Click System Management > Role Management.

- 2. In the top-right corner, click Add Group.
- **3.** Enter the group name.
- 4. Click OK.

After adding the group, click the edit icon or the delete icon on the right side to edit or delete the group.

| Role Management                        |    |                               |                    | + Add Group + Add Role |
|----------------------------------------|----|-------------------------------|--------------------|------------------------|
| Role Name                              |    | Sub Account Function Permissi | on Data Permission |                        |
| <ul> <li>default role group</li> </ul> |    | Contact/Register Email        | Q Search           | Add sub account        |
| ▶ group-1                              |    | Contact                       | Register Email     | Operation              |
| ▼ group-2                              | ĽΘ |                               |                    |                        |

### Adding/Editing/Deleting a Role

You can customize roles first, configure the corresponding function permission for the roles, and then assign roles to the sub-administrator accounts.

#### About this task

The default roles are as below, you cannot edit or delete them.

#### Table 1: Default role

| Name          | Department         | Function and data permission     |
|---------------|--------------------|----------------------------------|
| Super manager | Default role group | All function and data permission |
| Empty manager | Default role group | Only the login permission        |

#### Procedure

- 1. Click System Management > Role Management.
- 2. In the top-right corner, click Add Role.
- 3. Specify the role name.
- 4. Select a desired group.
- 5. Click OK.

After adding the role, click the edit icon or the delete icon on the right side to edit or delete the role.

| Role Management                        |                        |                    |                    | + Add Group + Add Ro |
|----------------------------------------|------------------------|--------------------|--------------------|----------------------|
| Role Name                              | Sub Account Fu         | unction Permission | Data Permission    |                      |
| <ul> <li>default role group</li> </ul> | Contact/Register Email | l                  | Q Search           | Add sub accoun       |
| super manager 🕜                        | Contact                |                    | Register Email     | Operation            |
| empty manager 🕜                        | 55                     |                    | wangcy@yealink.com | 区前台                  |
| mona                                   |                        |                    |                    |                      |

### Assigning Roles to Sub-Administrator Accounts

After adding the roles, you can add sub-administrator accounts for them. You can also assign roles to subadministrator accounts when adding the sub-administrator accounts (for more information, see *Adding and Managing Sub-Administrator Accounts*).

**Before you begin** You have added roles.

### Procedure

- 1. Go to Role Management, select the corresponding role, and click Add sub account.
- 2. Configure the phone number and the email.
- 3. Click Confirm.

### **Related tasks**

Adding/Editing/Deleting a Role

### **Assigning the Function Permission**

If you want to allow non-managers to use the sub-administrator account, for example, checking the call quality of the phone and diagnosing the devices, but you do not want them to add or delete devices, you can assign the limited function permission to them.

### Before you begin

You have added roles.

### Procedure

- 1. Go to Role Management, select the corresponding role, and click Function Permission.
- 2. If you only want to grant the Readonly permission, select the check boxes of **Readonly** on the right side of the corresponding functions; if you want to grant the operation permission, select the check boxes of the corresponding operations.

| Role Management                                                                                                    |    |                      |                                      |                                    | + Add Group + Add Role                                                                                                    |
|----------------------------------------------------------------------------------------------------|----|----------------------|--------------------------------------|------------------------------------|----------------------------------------------------------------------------------------------------|
| Role Name Q                                                                                                    |    | Sub Account Function |                                      |                                    |                                                                                                    |
| <ul> <li>✓ default group</li> <li>super manager ●</li> <li>empty manager ●</li> <li>角色1</li> <li>✓ group-1</li> <li>kangkang</li> </ul> | ĽΘ | Device Management    | Device List                          | <table-cell> Readonly</table-cell> | Update Configuration File Delete Update Firmware Reboot Reset To Factory Update Resource File Add/Edit Device Send Message |
| ▶ group-2                                                                                                    | 10 |                      | <ul> <li>Firmware Managem</li> </ul> | ent 🗹 Readonly                     | DND     Add/Edit Firmware     Delete                                                                                       |

### **Related tasks**

Adding/Editing/Deleting a Role

### **Assigning the Data Permission**

If you want to manage the device of your own site or of a certain amount of sites, you can assign the data permission.

### Before you begin

You have added roles.

- 1. Go to Role Management, select the corresponding role, and click Data Permission.
- 2. Select the check box of the site you want to manage.

| ole Management                   |                          |               |                                                                                                    |                 | + Add | Group | + Add Role |
|----------------------------------|--------------------------|---------------|----------------------------------------------------------------------------------------------------|-----------------|-------|-------|------------|
| Role Name                        |                          | Sub Accou     | nt Function Permission                                                                              | Data Permission |       |       |            |
| ▼ default group<br>super manager |                          | * Select site | <ul> <li>Select all</li> <li>▼ 勤績1</li> <li>♥ 勤績a</li> <li>助績b</li> <li>助績b</li> <li>助績c</li> </ul> |                 |       |       |            |
| kangkang                         | ${\bf \boxtimes} \Theta$ |               |                                                                                                    |                 |       |       |            |
| ▼ group-2                        |                          |               |                                                                                                    |                 |       |       |            |

#### **Related tasks**

Adding/Editing/Deleting a Role

### Adding and Managing Sub-Administrator Accounts

#### Before you begin

You have added roles.

### Procedure

- 1. Click System Settings > Sub Account Management.
- 2. In the top-right corner, click Add.
- 3. Configure the phone number and the email.
- 4. Select a desired role from the drop-down menu of Role.
- 5. Click Confirm.

If you enable SMTP mailbox (refer to *Configuring the SMTP Mailbox*), the account information will be sent to the mailbox of the sub-administrator automatically.

After adding the sub-administrator account, you can change the role, reset the password or do other operations.

| Sub Account Management      |           |              |        |                     | + Add      |
|-----------------------------|-----------|--------------|--------|---------------------|------------|
| Register Email/Contact/Role |           | Q Search     |        |                     |            |
| 0 selected Delete Change r  | ole       |              |        |                     |            |
| Register Email 🗢            | Contact 💠 | Phone Number | Role ~ | Add Date            | Operation  |
| wangcy@yealink.com          | 55        | 18650118523  | peace  | 2019/06/19 16:48:44 | <b>区</b> 👌 |

#### **Related tasks**

Adding/Editing/Deleting a Role

# Troubleshooting

This chapter provides you with general information for troubleshooting some common problems while using the Yealink device management platform. Upon encountering a case not listed in this section, contact your Yealink reseller or technical support engineer for further support.

- Forgetting the Login Password
- Why You Cannot Access the Login Page?
- Why the Browser Prompts That the Security Certificate of the Website Is not Trusted When You Access the Login Page of YDMP?

### Forgetting the Login Password

If you forget the password, you can reset it via email.

### Procedure

- 1. On the Login page of the device management platform, click Forget Password.
- 2. Enter your email and the captcha in the corresponding field.
- 3. Click OK.
- 4. Click **OK** according to the prompts.
- 5. After you receive the email for resetting the password, click the resetting link in 10 minutes to reset the password.

### Why You Cannot Access the Login Page?

#### Server:

- Check the network connection of the devices.
- · Check your server and the firewall.

#### Windows:

• Run Network Diagnostics of Window.

#### Check your server and the firewall.

- 1. Log into CentOS as the root user and open the terminal :
- 2. Run the command:
  - systemctl status firewalld

```
[root@localhost ~]# systemctl status firewalld
â firewalld.service - firewalld - dynamic firewall daemon
Loaded: loaded (/usr/lib/systemd/system/firewalld.service; enabled; vendor preset: enabled)
Active: active (running) since Wed 2017-11-01 06:34:55 EDT; 9min ago
Main PID: 23324 (firewalld)
CGroup: /system.slice/firewalld.service
村23324 /usr/bin/python -Es /usr/sbin/firewalld --nofork --nopid
Nov 01 06:34:54 localhost.localdomain systemd[1]: Starting firewalld - dynamic firewall daemon...
```

Nov 01 06:34:55 localhost.localdomain systemd[1]: Started firewalld - dynamic firewall daemon.

- If the firewall is active, you should run the following commands to enable the related ports in the firewall configuration:
- firewall-cmd --permanent --zone=public --add-port=80/tcp
- firewall-cmd --permanent --zone=public --add-port=443/tcp
- firewall-cmd --permanent --zone=public --add-port=9989/tcp
- firewall-cmd --permanent --zone=public --add-port=9090/tcp
- firewall-cmd --reload
- firewall-cmd --list-ports
- After you finish the configuration, refresh the login page, you can access the login page successfully.

# Why the Browser Prompts That the Security Certificate of the Website Is not Trusted When You Access the Login Page of YDMP?

1. The Yealink server has built-in certificates. For security considerations, the browser only trusts certificates issued by the professional certificate issuing authorities. Therefore, they do not trust self-signed certificates by default.

- 2. When you access the Login page for the first time, it will prompt you an insecure connection (certificate security issue), but you can still access the browser.
- 3. If you have purchased your own certificate, you can also replace our certificate with your own certificate.
- 4. In the following, "serverdm" is the certificate file name you want to replace.

### Solution:

- 1. Open the terminal and enter the directory where you put the certificate file.
- 2. Generate dm.12 file, run the command:

openssl pkcs12 -export -in serverdm.crt -inkey dm.key -out serverdm.p12 -name serverdm

It will prompt you to enter and verify the export password. You need to remember this password.

3. Generate Keystore file (jks file), run the command:

keytool -importkeystore -srckeystore serverdm.p12 -srcstoretype PKCS12 -destkeystore serverdm.jks

It will prompt you to enter the target key, and then enter the export password you set in step 2. Note that the target key should be the same as the key you set in step 2.

- 4. Replace /usr/local/yealink/dm/tomcat\_dm/dm.jks with the serverdm.jsk.
- 5. Change the keystore password you set at the path of /usr/loca/yealink/dm/tomcat\_dm/conf/server.xml.

Suppose that 654321 is your keystore password.

Reboot the server and the certificate will take effect.

| Alarm type                                 | Severity |
|--------------------------------------------|----------|
| Poor call quality                          | Critical |
| Register failure                           | Critical |
| Upgrade firmware failure                   | Critical |
| Update configuration failure               | Critical |
| Application crash                          | Critical |
| Application no response                    | Critical |
| Kernel panic                               | Critical |
| Offline                                    | Critical |
| System license is about to expire          | Critical |
| Device capacity of license is insufficient | Critical |
| Subset Offline                             | Critical |

# Appendix: Alarm Types

| Alarm type                        | Severity |
|-----------------------------------|----------|
| Low power                         | Critical |
| Power off or Disconnect           | Critical |
| Visual voicemail retrieve failure | Minor    |
| Hold failure                      | Minor    |
| Resume failure                    | Minor    |
| Play visual voicemail failure     | Minor    |
| RTP violate                       | Minor    |
| RTP address change                | Minor    |
| RTP dead                          | Minor    |
| SRTP failure                      | Minor    |
| RTP SSRC change                   | Minor    |
| Calendar synchronization failure  | Minor    |
| Call log retrieve failure         | Minor    |
| Outlook contact retrieve failure  | Minor    |
| Call failed                       | Minor    |
| Bluetooth paired failed           | Major    |
| BToE pairing failure              | Major    |
| Exchange discovery failure        | Major    |
| Exit program                      | Major    |
| DNS server discovery failure      | Major    |
| Time synchronization failure      | Major    |
| Meet now failure                  | Major    |
| Online                            | Major    |